# ISI Management System User Guide

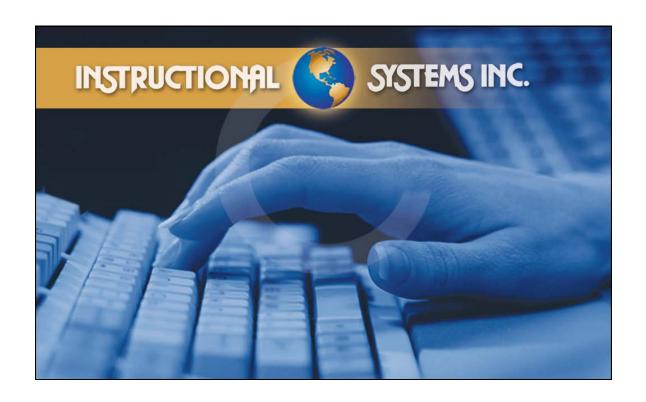

Release 4.0

Instructional Systems Inc. 401 Hackensack Avenue Hackensack, New Jersey 07601 201-343-3003 www.isinj.com

# **Table of Contents**

| Entering the Management System                                                                                                    | 5                          |
|----------------------------------------------------------------------------------------------------|----------------------------|
| Student Management.  Enrolling Students  Adding Courses to a Student  Adding Comments to a Student Record.  Attaching Comment Files.  Attaching Photos.  Viewing Students  Editing Student Records.  Deleting Students. | 5<br>6<br>7<br>8<br>8<br>9 |
| Group Management.  Adding Students to a Group.  Adding Courses to a Group.  Deleting Groups.  Viewing Group Information.                                                                                                | . 12<br>. 12<br>. 13       |
| Batch Enrollments                                                                                                    | 15                         |
| Accessing Enrollment Lists                                                                                                    | 16                         |
| Notes                                                                                                    | 17                         |
| Record Management Edit Student IDs Merge Student IDs Export Student Data Import Student Data Archiving, Restoring and Purging Records.                                                                                  | 18<br>18<br>18             |
| Course Management Accessing Course Information Third Party Course Information License Information Course Bundles Deleting Courses. Creating Course Assignments. Lesson Approval.                                        | 20<br>22<br>22<br>23<br>23 |
| Utilities Account Security Management Changing Student Passwords                                                                                                    | 25                         |
| Favorites                                                                                                    | 27                         |
| Search Options                                                                                                    | 30                         |
| Curriculum: Instructional                                                                                                    | 31<br>31<br>31<br>35       |

# Table of Contents (Cont.)

#### Preferences (Cont.)

| Modify Course Structure      | . 36 |
|------------------------------|------|
| Manager:                     | 37   |
| Reports                      |      |
| Certificates                 |      |
| Enrollments                  |      |
| Course Information           |      |
| Terminology                  |      |
| Site                         |      |
| Reports                      | . 40 |
| Assessment Reports           |      |
| Certificates                 |      |
| Cumulative Reports           |      |
| Graphical Reports            |      |
| Performance Analysis Reports |      |
| Student Reports:             |      |
| Activity                     |      |
| Completion                   |      |
| Summary                      |      |
| Essay Writing                |      |
| Exercise Response            |      |
| Executive Summary Report     |      |
| Utility Report               |      |
| Report Filters               | . 59 |

#### **Entering the Management System**

To use ISI courses, a student must first be enrolled in the ISI Manager.

On the desktop, look for the ISI Release 4.0 Manager icon:

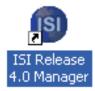

Double-click on the icon to open the Login Screen:

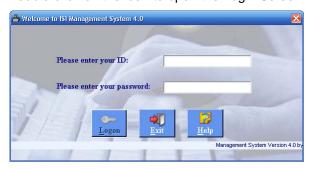

Your ID is "admin". At the password prompt, type your password "ISI" and click on **Logon**.

Note: For more information about User IDs and passwords, see **Utilities – Security**.

You will see the Main Menu, also known as the Favorites screen.

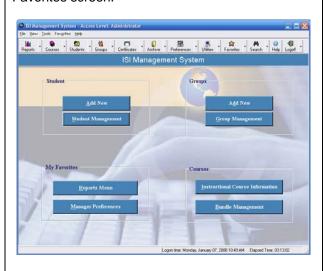

For instructions on how to customize your Favorites screen, please see the Favorites section of this guide.

#### **Student Management**

From the **Student Management** screen you may add, view, edit and delete students. This window is also a quick link to other functions such as **Add/Remove from Groups**, **Enrollment List** and **Manage Bundles**.

To access **Student Management**, click on **Students** located in the top row of buttons in the Manager.

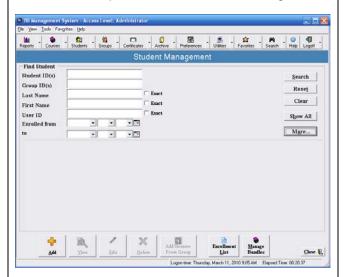

#### **Enrolling Students**

To enroll a new student, go to the **Student Management** window and click on the **Add** button located on the bottom left.

Select an available ID #' from the box on the lower left portion of the **Add New Student** form. Enter it in the blank ID field. Alternatively, double-clicking on a range in the **Available Student ID** field will fill the number in for you.

Note: The ISI Manager can automatically fill in an ID number for you each time. If this has not been set up on your Manager, see the Preferences section of this manual for further instructions.

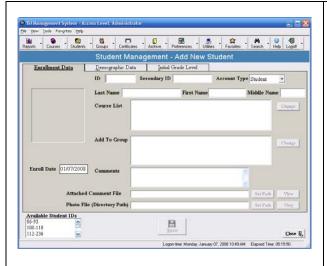

Enter all relevant Student information:

- a. ID (See Available Student IDs on lower left)
- b. A Secondary ID (optional)
- c. Account Type (Student)
- d. Last Name
- e. First Name
- f. Middle Initial (optional)

You may save the record, but before doing so, you may add courses to the student's record, add him/her to a group, enter comments, and/or attach a comment file or photo. See the following sections for instructions on each feature.

To exit the record, click on **Save**. A confirmation of the enrollment and the student's ID will appear:

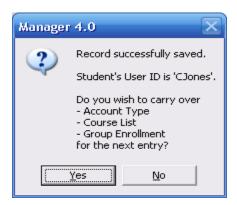

Click "Yes" to carry over the Account Type, Course List and Group Enrollment to the next Student. Click "No" if you do not want to carry over the same selections.

Please Note: The Manager default is set to automatically assign a User ID. To change this, go

to Preferences – Manager - Enrollment Preferences - Add/Edit Student(s).

#### **Adding Courses to a Student**

To give the student access to ISI courses from the Add New Student screen, click in the **Course List** box.

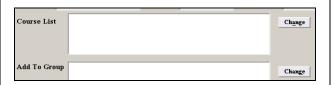

In the **Student Management – Add/Delete Courses** window, click on the course(s) on the left that you wish the student to study and add them to the student's record by clicking on the right arrow.

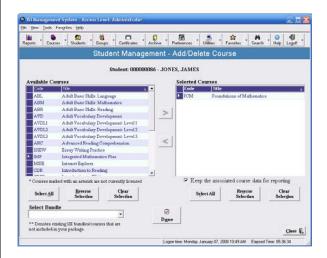

To remove courses, select courses from the right hand column and use the left arrow to remove them from the student's record.

To select a full curriculum bundle rather than an individual course, go to **Select Bundle** on the lower left corner of the Add/Delete Course window.

Click on the bundle of your choice to highlight it. The courses from the selected bundle will immediately appear in the **Selected Courses** column.

Click on **Done** to return to the Add New Student form.

For instructions on how to create a course bundle, see the "Course Bundle" section of this guide.

# **Adding Comments**

In the **Student Management – Add New Student** window you may add a comment to a student's record. Click in the **Comments** field and type your comment. After clicking **Save**, the comment will be visible in the student's record.

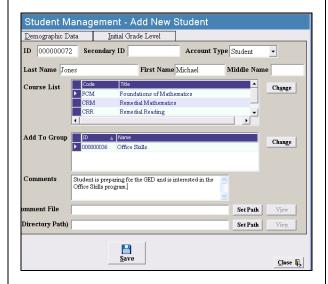

If you choose, you may also view the comment on the enrollment list. Here is an example:

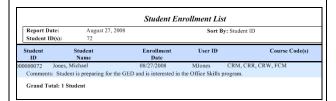

See "Accessing Enrollment Lists" for more information.

# **Attaching Comment File**

The **Attach Comment File** feature of the ISI Manager can be used to store additional student specific information. These text files can be created with either '.doc' or '.txt' extensions. The extension used will be determined by the word processor you use.

To attach a file, click on the **Set Path** button positioned to the right of the **Attached Comment File** box in the lower portion of the **Student Management – Add New Student** window.

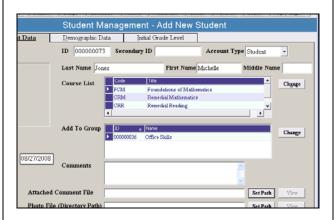

Right-click on an unused space in the window pad, select **New** and choose the application you wish to use for your comments. Name the document.

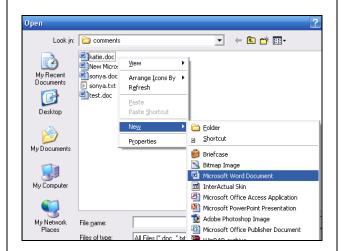

Be sure to end your new file name with the appropriate file extension, i.e. '.txt' or '.doc.'

Click on the **Open** button located to the right of the **File name** box. The name of the comment file has been established and its path will now appear in the **Attached Comment File** box.

Click on Save.

Click on the **View** button to the right of the **Attach Comment File** box to access the comment file.

# **Attaching Photos**

The process for attaching photos is similar to that of attaching comment files.

In the **Student Management – Add New Student** window, click on the **Set Path** button to the right of the Photo File (Directory Path) box.

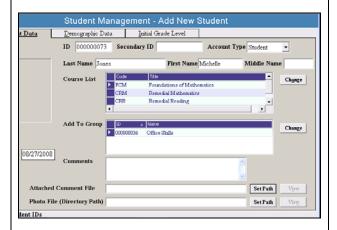

Choose the photo you wish to add. Your photo can have any one of the following file extensions: '.bmp,' '.gif,' or '.jpg.'

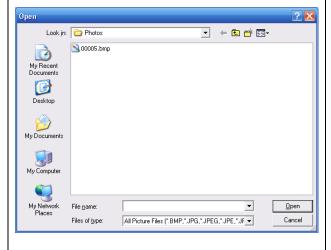

Click on Open.

The photo will now appear in the student's individual enrollment file.

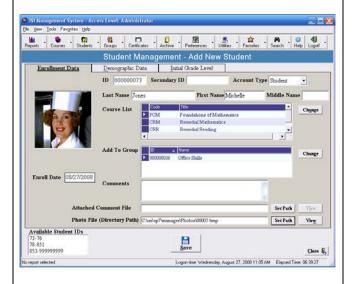

Please Note: when attaching photos, the image to be used must be readily accessible. That is, you must save it beforehand to the default path for photos which is C:\si\ap7\manager\photo.

Be sure to click Save.

# **Viewing Student Records**

From the **Student Management** window (accessible via the Students button), you may search for and view student records.

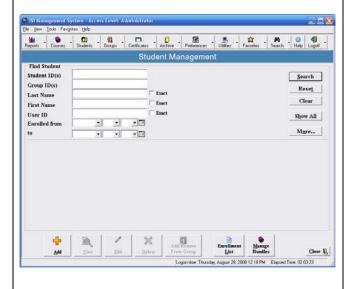

You may search for students and groups by entering Student IDs or Group IDs.

A range of students/groups would be indicated by a dash (e.g., 1-25 represents the first 25 students). You may also use commas to search for multiple students at one time (e.g., 1, 3, 5). For example, if looking for the first 25 students and ID #60, you would enter "1-25, 60".

Note: This search convention using dashes and commas works in all features of the Manager where a Student or Group search field appears.

If you do not know the Student or Group ID, you may enter the Student or Group name.

Note: only click the "Exact" box if you are sure of the exact spelling and/or full name of the group.

You may also search by User ID and Enrollment Date. Additionally, by clicking on the **More** button on the right, you may search by account types, specific courses or by group name.

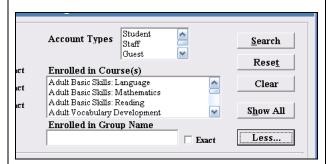

After filling in your search fields, click on Search and you will see a list of records. Clicking on the desired records will highlight them.

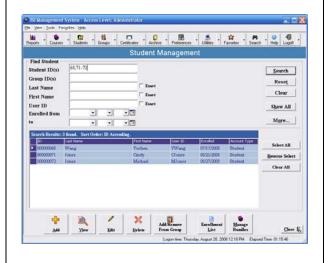

To view more information about the selected records, click on **View** on the bottom row of buttons. This will take you to the **Student Management – View** screen:

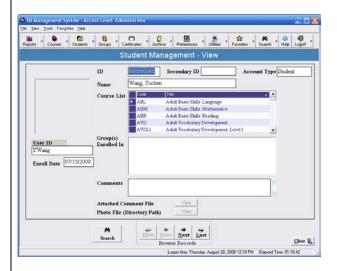

Use the buttons on the bottom of the screen to browse through the records.

## **Editing Student Records**

To edit student records, go to **Student Management** from the **Students** button. Search for desired record, highlight it and select the **Edit** button. This will take you to the **Student Management – Edit Student Record**.

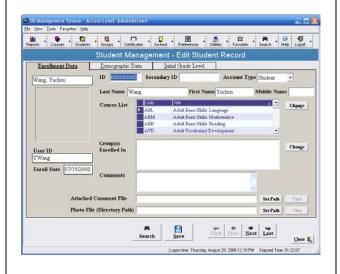

In this screen, you may edit all available fields by erasing and entering new information, or by clicking on **Change** and **Set Path**, where applicable.

Be sure to click **Save** after you are finished making changes.

#### **Deleting Student Records**

To delete student records, search for the record(s) in the **Student Management** screen, highlight them and click on the **Delete** button. You will be taken to **Student Management – Delete Student**.

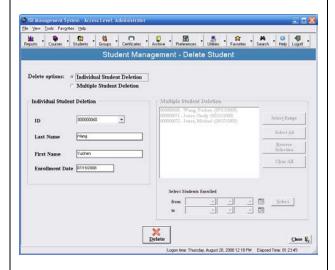

Here, you have the option of deleting individual student records or multiple records at one time. Make your selection on **Delete Options** located on the top left.

Click on Delete once you have made your selection.

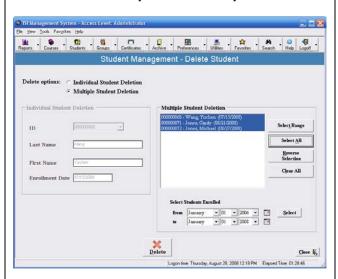

You will be asked if you are certain you want to delete the records.

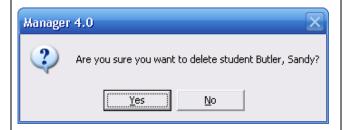

Please note: Once you have deleted a student, his/her records reside in archiving. If you find that you have deleted a student by mistake, you may restore the records by going to the **Archive – Restore Records** screen.

#### **Group Management**

The **Group Management** window allows for the addition, deletion, modification and viewing of group information. To access this window, click on the **Groups** button.

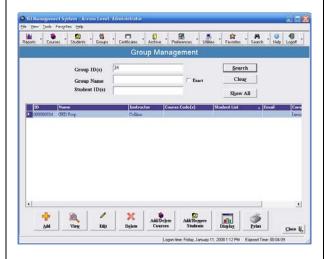

The data grid in the above window has two useful features:

- A mouse over feature which provides more information about a desired cell once you place your mouse over it.
- The columns may be sorted by clicking on the column headers.

To create a new group, click on **Add** at the bottom left of the window. This takes you to **Add New Group**.

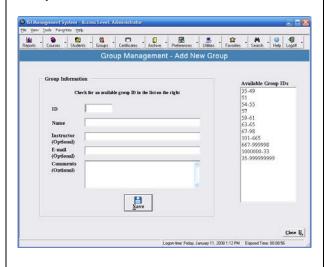

The **Available Group IDs** column on the right side contains the numbers that are available and may be assigned to new groups. Select a number from this column and type it into the ID field on the left hand side. Or, you may double-click on a range in the Available Group ID field and the number will be filled in for you.

Enter the name of the group, which generally corresponds to the class or program at your site (e.g., GED Prep, Office Technology, etc.).

The next three fields are optional:

- Instructor
- E-mail
- Comments: you may use this field for your program code, semester (e.g., Fall 2010) or other information identifying the group.

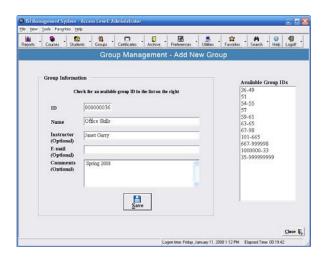

Be sure to click on **Save** when finished. You will see a confirmation:

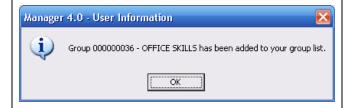

Once you have created a group, you may edit it in a variety of ways:

- Add/Delete Students
- Add/Delete Courses
- Edit the Group Name, Instructor, E-mail, and/or Comments.

#### **Adding Students to a Group**

To add students to a group, in the **Group Management** window, find the desired group by entering its Group ID and click on **Search**. If you do not know the Group ID, enter the Group Name.

Note: only click the **Exact** box if you are sure of the exact spelling and/or full name of the group.

The group listing will appear in the box below the search fields. Select the group by clicking on its row and click on **Edit** on the bottom row of buttons.

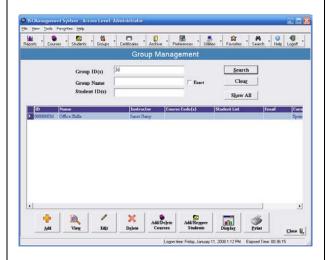

From this window you may edit:

- Group Name
- Instructor
- E-mail
- Courses
- Student(s)
- Comments

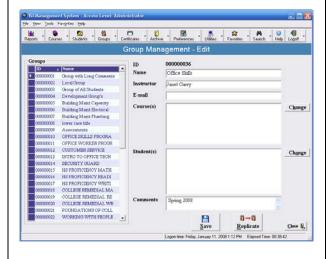

To add students to the group, click on the **Change** button next to the **Student(s)** box. This will take you to **Add/Remove Student from Group**.

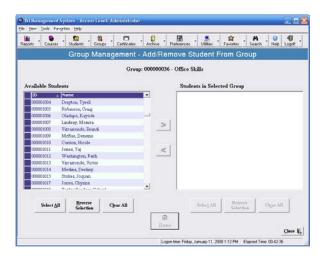

Select students from the **Available Students** column on the left and move them to the group by clicking on the arrow pointing to the right.

Conversely, to delete students from a group, select students from the **Students in Selected Group** column on the right and delete them by clicking on the arrow pointing to the left.

When you are finished, click on Done.

## Adding Courses to a Group

To add courses to a group, click on the **Groups** button to pull up the **Group Management** window. Find the desired group by entering the Group ID or Group Name and click on **Search**.

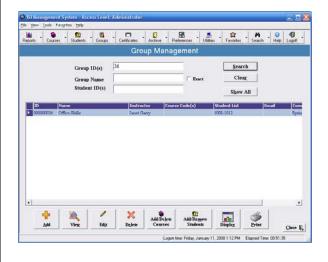

To add courses to the group, click on the **Add/Delete Courses** button at the bottom of the window.

This takes you to the Add/Delete Courses screen.

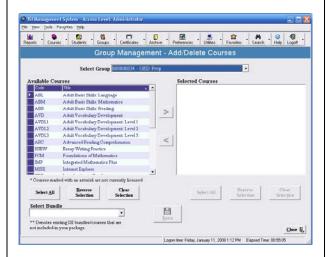

Select the courses you wish to add from the **Available Courses** column on the left. If you have created course bundles, you may select them from **Select Bundle** on the lower left.

Click on the arrow pointing to the right to add the courses. The selected courses will then appear under the column on the right.

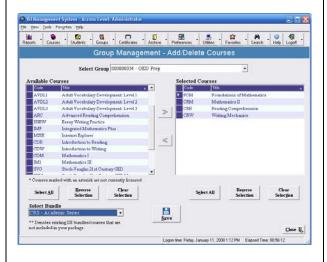

Conversely, to delete courses from a group, click on the courses listed in the right hand column and use the arrow pointing to the left to remove them from the group. Be sure to click on **Save** when you have finished. You will see confirmation that the data has been saved.

#### **Deleting Groups**

To delete a group, select **Delete** from the **Groups** menu.

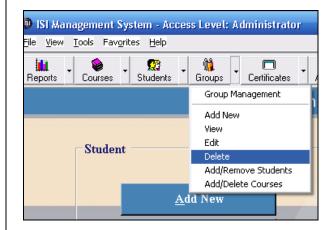

This takes you to the **Delete Group** window, where you may delete one group or multiple groups.

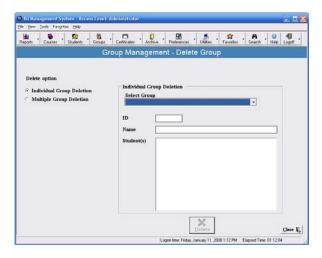

To delete an individual group, use the **Select Group** option on the right and find the desired group.

The group information will appear on the right hand side of the window. Confirm that you are deleting the correct group and then click on **Delete**.

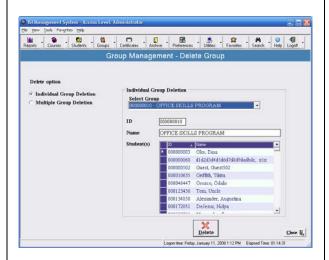

The system will ask you to confirm. Click "Yes" if you are certain.

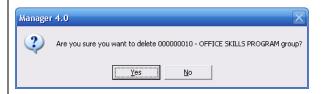

A message will confirm the deletion of the group.

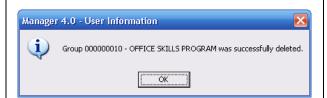

To delete multiple groups at one time, use the **Multiple Group Deletion** option on the left.

Select the groups you wish to delete by clicking on them in the right hand column.

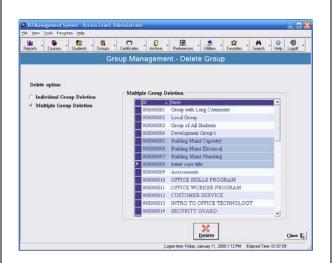

Press **Delete** once you have selected all groups.

A message will appear asking you to confirm that you wish to delete the selected groups.

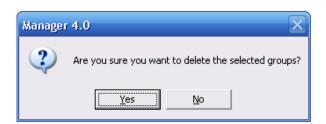

Click "Yes" if you are sure and you will see the following confirmation including group numbers:

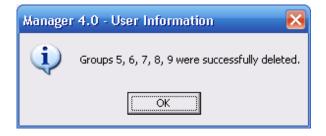

#### **Viewing Group Information**

To view group information, go to the **Group Management** window. Search for and select the desired group. Click on the **View** button located at the bottom left of the window.

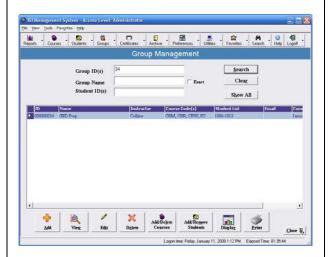

After clicking **View**, the Manager will display the following information for the desired group:

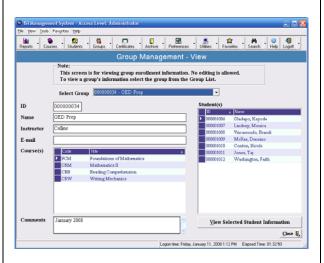

Please note: This window is only for viewing the group information. To edit, you must select the "Edit" button from the "Group Management" window.

#### **Batch Enrollments**

Using the **Batch Enrollment** feature offers a fast way to enroll a large number of students.

To access Batch Enrollments, go to the **Students** button, select **Batch Enrollment** from the menu

and click on Open Excel File Template.

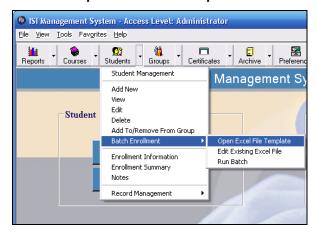

You will see a blank excel template with headings and "help" instructions. Fill out the template and save it when you are finished. Here is a sample:

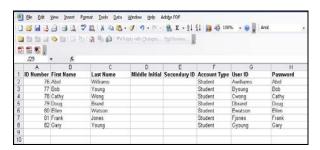

After saving the excel file, go to **Run Batch** from the **Student** menu.

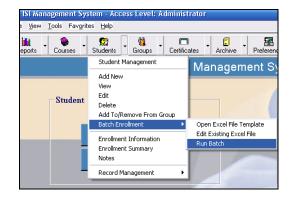

You will be prompted to select the file you just saved. You will then see a note indicating whether or not your records were enrolled successfully.

If the records were not enrolled successfully, go to **Edit Existing Excel File** to solve the problem.

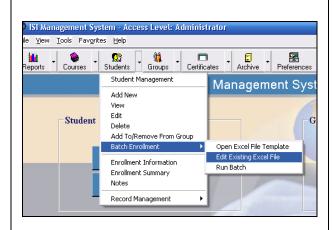

Please note that Batch Enrollment does not automatically assign courses. The fastest way to add courses after enrolling in Batch format is to complete the following three steps:

- 1) Create a group
- 2) Add Students to that group
- 3) Assign courses to the group

#### **Accessing Enrollment Lists**

An ISI Management System **Enrollment List** may be compared to a class roster.

To access the Enrollment List feature, go to the **Students** button and select **Enrollment Information**.

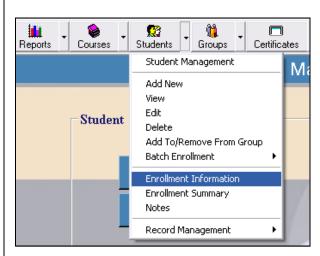

Enter a group number. If you have not placed students in groups, you may enter a range of Student IDs (e.g., "1-25, 60, 100" will present a list for the first twenty-five students in the system as well as students 60 and 100).

You have a choice in the information to be displayed (i.e., Student ID, Student Name, User ID, Group ID, Group Name, Student Enrollment Date, Course Codes, etc.). After making a selection, click on **Display** on the lower left.

The other buttons on the bottom of the window allow you to Display in Grid form, Edit, Display in Browser, Export to Excel, Export to Text File or Print.

#### Please Note:

- Default settings for Enrollment Information selection criteria are set via Preferences – Manager screen – Enrollment Preferences – Enrollment Criteria.
- Default settings for field selection and sort order are set via Preferences – Manager screen – Enrollment Preferences – Enrollment List Display.

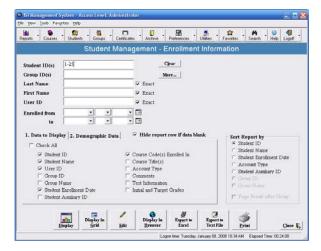

After clicking on Display, you will see an Enrollment List (below).

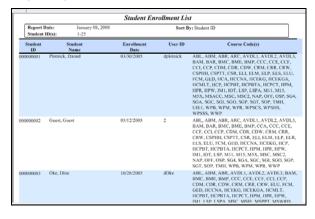

To print the Enrollment List, click on the printer icon at the top.

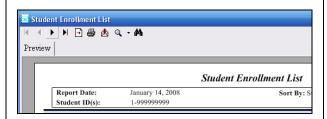

You may also export the data from this screen into other file formats (e.g., .pdf, .xls, .doc, .rtf) by clicking on the envelope icon.

The **Enrollment Summary** report is also accessible from the Student menu. It allows the user to view enrollment numbers by week, month, quarter, trimester and year.

The report can be filtered by enrollment date range, number of student sessions, and total time.

There is an option to show or hide usage information.

Time periods with no student enrollment may be omitted from the report by using **Omit Zero Periods**.

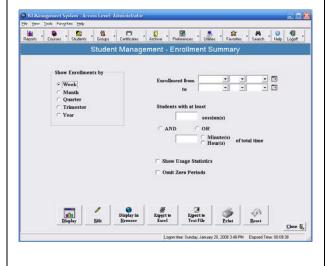

#### **Notes**

The **Notes** feature, accessible from the **Student** menu, is for adding, editing, viewing, deleting and printing notes written by instructors to students.

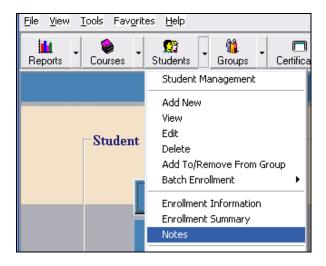

To create a note, enter the desired Student ID(s) or Group ID(s), select the Enrollment Date range and Course. Click on **Add** at the bottom left.

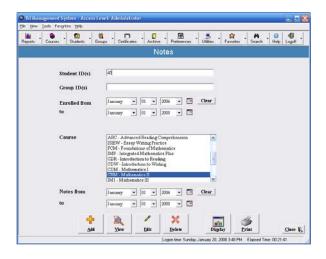

You will be taken to another window which asks you to select the chapter and lesson about which you wish to write a note to the student.

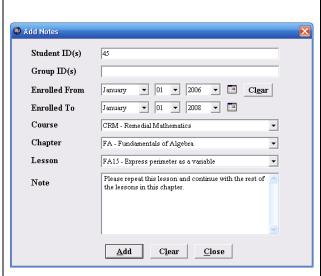

When you are finished, click on **Add**. You will receive confirmation that the note was successfully added. You will be returned to the Notes window.

From the Notes window, you may also **View**, **Edit**, **Delete**, **Display** and/or **Print** notes.

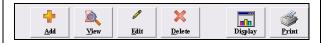

#### **Record Management**

Under **Record Management**, accessible from the **Students** menu, are features that allow you to:

- a) Edit Student ID
- b) Merge Student IDs
- c) Export Student Data
- d) Import Student Data
- e) Archive, Restore & Purge Records

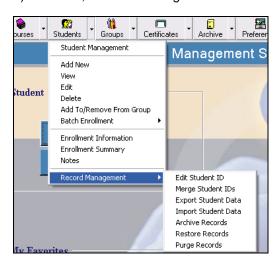

#### **Edit Student IDs**

The **Edit Student ID** feature allows you to change a Student ID.

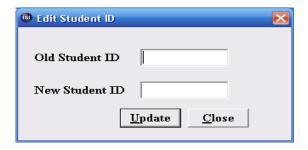

Enter the **Old Student ID** and the **New Student ID**, and click **Update**.

#### **Merge Student IDs**

**Merge Student IDs** is for merging all or a subset of data for two student ID numbers into one record.

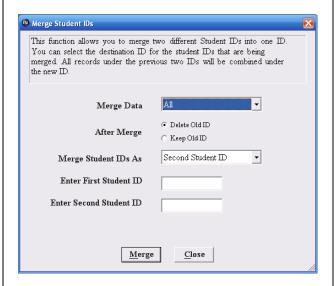

You have the option of either keeping or deleting the old ID number. You must choose whether to merge the data under the **Second Student ID**, the **First Student ID** or to assign **A New ID**.

After filling in the Student ID fields, click **Merge**.

#### **Export Student Data**

**Export Student Data** and **Import Student Data** allow you to move student records and usage data between sites using the ISI Management System.

In the Export Student Data window, you will be asked to indicate the Student IDs you wish to export.

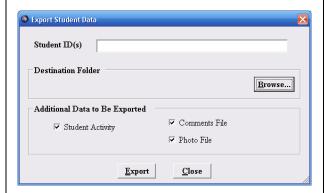

Select the **Destination Folder** by clicking on **Browse**.

You may deselect the data you do not wish to export. The default is set for **Student Activity**, **Comments File** and **Photo File**.

Click on **Export** when you are finished.

#### **Import Student Data**

You may now take the file you have exported and import it to the ISI Management System of another site. To do so, select **Import Student Data** from the Students menu – Record Management.

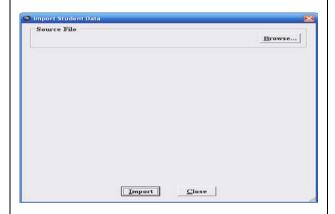

Click on **Browse**, select the file containing the exported data and click on **Import**.

# Archiving, Restoring and Purging Records

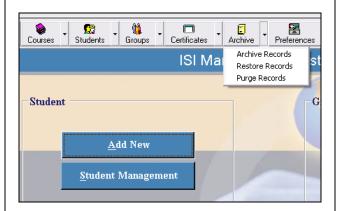

The Management System Archive feature offers three functions:

- Archive allows administrators to move Student enrollment and history records into an archive where they are not visible in the ISI Management System, but are not deleted and are retrievable.
- 2) Restore reinstalls an archived record so that it is visible in the Management System.
- Purge allows permanent deletion of previously archived student enrollment and history records from the Management System.

To archive student records, go to the **Archives** button and select **Archive Records**.

Enter the Student ID at the top and click on **View** at the bottom of the window. The Student's ID, name, enrollment date and courses will appear below. Click on **Archive** at the bottom of the window.

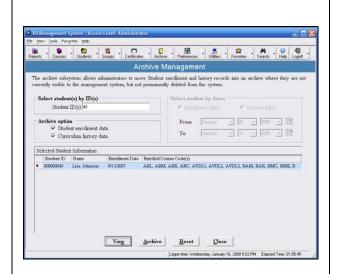

To restore the data, select **Restore Records** from the **Archive** menu, enter Student ID(s) and click on **Restore** at the bottom of the window.

To permanently purge data, select **Purge Records** from the **Archive** menu, enter Student ID(s) and click on **Purge** at the bottom of the window.

#### **Course Management**

Under the Courses button, you have access to:

- a) Course Information: Instructional, Assessment and Third-Party
- b) Third-Party Applications
- c) License Information
- d) Bundle Management
- e) Delete Course From Students/Groups
- f) Create Assignment
- g) Lesson Approval

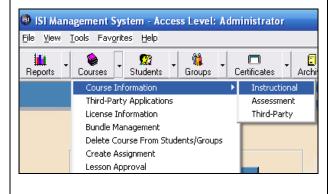

#### **Accessing Course Information**

The Instructional Course Information feature gives you the option of viewing many important details about ISI courses including chapter and lesson titles, number of lessons and questions in each course, and grade level of content.

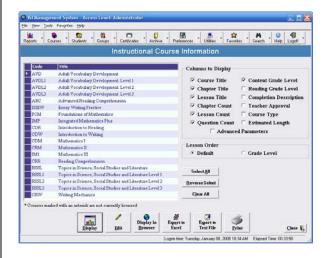

After selecting the desired categories from the top right, click on **Display**.

Sample Instructional Course Information for ISI Mathematics II:

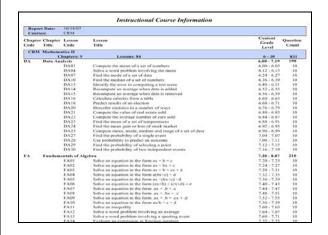

You may print via the printer icon at the top.

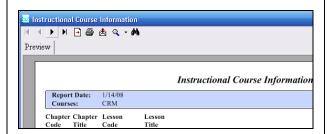

You may also export the data into other file formats (e.g., .pdf, .xls, .doc, .rtf) by clicking on the envelope icon located to the right of the printer icon.

To search for specific content or skills, click on the binoculars on the top right.

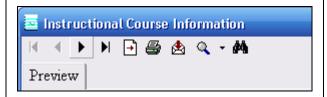

You will be asked to enter the desired content/skill (e.g., fractions).

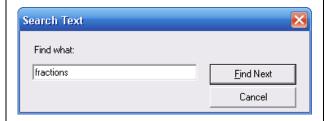

A red box will outline the lesson containing the desired skill/content. Click **Find Next** to see more lessons with the desired word(s) in the lesson title.

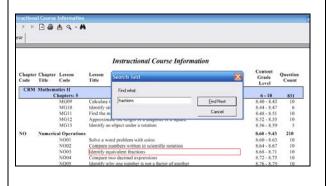

Assessment Course Information (accessible from Courses – Course Information) offers important details about ISI Assessments. Place a checkmark in the desired categories on the right and then click **Display** at the bottom left.

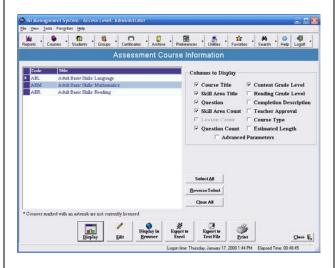

Sample 'Assessment Course Information' for Adult Basic Skills: Mathematics

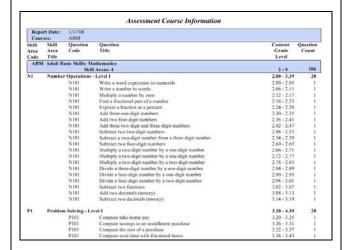

#### **Third Party Applications**

The **Third-Party Course Information** window offers details about third-party software that may be embedded within your ISI Manager.

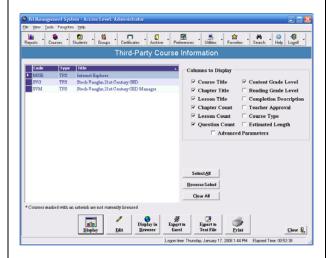

To add or edit a third party application, go to Courses – Third-Party Applications.

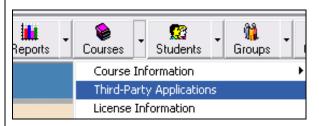

You will see the following window:

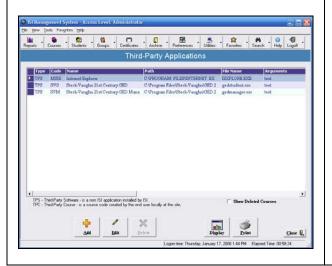

There are two categories of Third Party Software:

- 1) Third Party Software (TPS) This is a non-ISI application provided by ISI.
- Third Party Course (TPC) This is a course code created locally at the network by the end user.

Contact your ISI Trainer regarding questions about adding/editing Third Party applications.

#### **License Information**

To view information about your site/course license, select **License Information** from the **Courses** button.

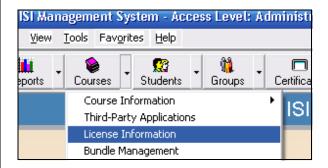

#### **Course Bundle Management**

To save time, some instructors choose to bundle ISI courses and assign them to students as a course bundle rather than clicking on individual courses in the enrollment process.

To create, delete or edit a course bundle, go to **Bundle Management** via the **Courses** menu.

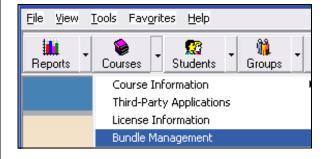

From this window you may add a bundle.

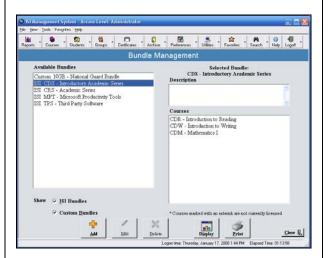

Clicking on Add opens Add Custom Bundle.

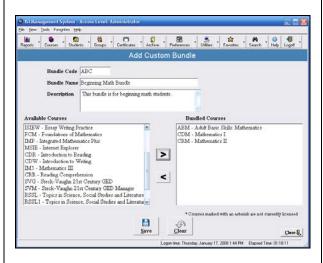

In this screen, you will:

- a) Type a three letter bundle code of your choice.
- b) Assign a Bundle Name (e.g., Beginning Math).
- c) Enter a description (optional).
- d) Select courses for your bundle by clicking on the desired courses in the left-hand column.
- e) Move the courses to your bundle by clicking on the right arrow.
- f) Click Save when finished.
- g) You will see a confirmation that your bundle has been created successfully.

To modify a custom bundle, select it from the **Available Bundles** column in the **Bundle Management** screen and click on **Edit**.

To delete a custom bundle, select the desired bundle from the **Available Bundles** column and click on **Delete**.

#### **Deleting Courses**

To delete courses from students or groups, select the delete option from the **Courses** menu.

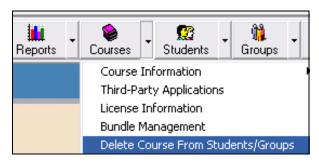

You will see the **Delete Course** window which asks you to select a course and the Students or Groups from which you wish to delete the course. The window contains full instructions.

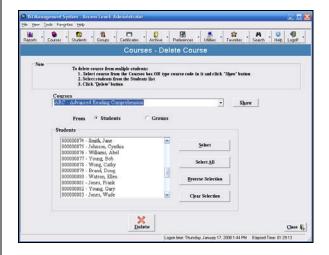

# **Create Assignment**

You may create and print out assignments for your student(s), which detail the courses and lessons of study, as well as the due date.

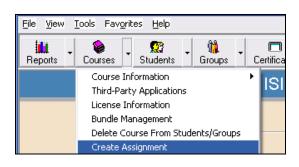

From the **Courses** menu, choose **Create Assignment**. Enter the title of your program,
Student ID(s) or Group ID(s), the due date of the
assignment and click on **Add/Remove Course(s)**to select the content you wish to assign.

Please note: Clicking on the plus signs in the Assigned Lessons box will open the course chapters and lessons.

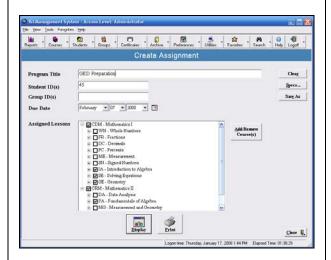

When finished, you may print or click on **Display** to see the assignment before printing it.

| GED Preparation                                          |                                                   |         |         |               |      |  |  |  |  |
|----------------------------------------------------------|---------------------------------------------------|---------|---------|---------------|------|--|--|--|--|
| Student Name: Johnson Lisa<br>Due Date: February/07/2008 |                                                   |         |         |               |      |  |  |  |  |
| Course Title                                             |                                                   |         |         |               |      |  |  |  |  |
|                                                          | Chapter Title                                     |         |         |               |      |  |  |  |  |
| Lesson Code                                              | Lesson Title                                      | Score 1 | Score 2 | Comp<br>Score | Date |  |  |  |  |
| Mathematics                                              | i                                                 |         |         |               |      |  |  |  |  |
|                                                          | Introduction to Algebra                           |         |         |               |      |  |  |  |  |
| IA05                                                     | Application problems with algebraic expression    |         |         |               |      |  |  |  |  |
| IA01                                                     | Algebraic expressions                             |         |         |               |      |  |  |  |  |
| IA02                                                     | Evaluating expressions                            |         |         |               |      |  |  |  |  |
| IA04                                                     | Grouping symbols                                  |         |         |               |      |  |  |  |  |
| IA03                                                     | Simplifying expressions                           |         |         |               |      |  |  |  |  |
|                                                          | Solving Equations                                 |         |         |               |      |  |  |  |  |
| SE09                                                     | Application problems with equations               |         |         |               |      |  |  |  |  |
| SE02                                                     | Solving equations with multiplication or division |         |         |               |      |  |  |  |  |
| SE03                                                     | Solving multi-step equations                      |         |         |               |      |  |  |  |  |
| SE04                                                     | Solving equations with parentheses                |         |         |               |      |  |  |  |  |

To save the assignment, click on **Save As** on the top right of the **Create Assignment** window.

#### **Lesson Approval**

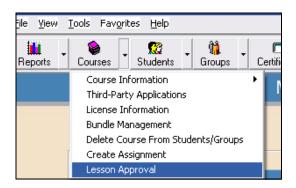

The **Lesson Approval** feature was implemented so that the lessons and courses without a grading component may be manually reviewed and approved by a teacher or lab manager. Once a teacher manually approves a lesson, ISI's completion report will designate a "Yes" in the "Completed" field for that lesson. At present, this feature only applies to ISI's Essay Writing course.

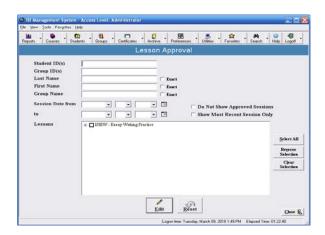

To approve a lesson:

- Enter the Student ID(s), Group ID(s), Last Name, First Name, and/or Group Name to locate the correct record(s).
- If working with a large number of records, you may want to filter them by selecting a Session Date range or placing a checkmark in Do Not Show Approved Sessions and/or Show Most Recent Session Only.
- Place checkmarks in the Lessons box to select desired lessons. Clicking on the plus sign will show you a detailed list of lessons.
- Click on Edit to see a list of lessons generated based on your search criteria. You will see the following screen.

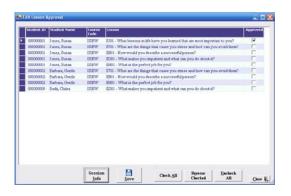

- If you need to see more details about each lesson, click on **Session Info**.
- To approve a lesson, place a checkmark in the **Approved** box on the right.
- Click Save when done.

#### **Utilities**

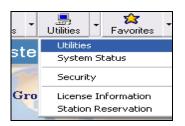

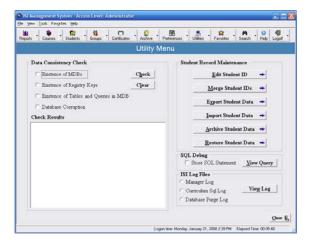

The **Utilities** feature allows lab administrators to:

 a) Check the existence of the database, the registry, tables and queries in the database via Data Consistency Check. Administrators may also check for database corruption.

- b) Maintain student records such as changing an existing student ID, merging two different IDs into one, exporting specific student data, importing student data, archiving and restoring student data. (Please note: These options are also available via Record Management in the Students menu.)
- Diagnose problems by viewing the SQL statement used in the reports. This is via SQL Debug.
- d) Open and print ISI Log files for the Manager, Curriculum, and Database purges.

#### **Security**

Via the Utility menu - Security, you have access to the **Account Security Management** window, which allows administrators to define the level of ISI Manager access given to instructors and students.

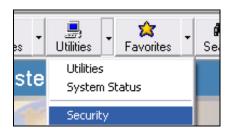

There are three levels of access:

**Administrative** (ADM) provides the highest level of access and can be modified.

**Auxiliary** (AUX): An administrator can set up this level of access to limit instructors to the records of specific classes and students.

**Student** (USR) allows students to view their own reports and course information in the ISI Manager.

In the Account Security Management window you have the option of adding admin, auxiliary and user access via the Add button.

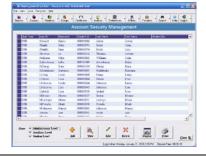

Clicking on **Add** takes you to this window, where you enter the Password Type, User ID, and Password. On the right hand side, you select the functions that you wish to assign to this user.

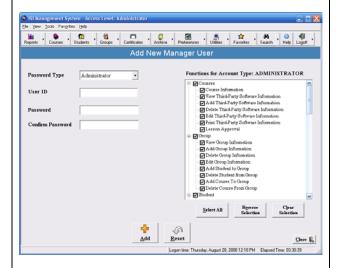

When you are finished, click on Add.

To view user access, go to the **Account Security Management** window. Select the user you wish to view. Click on the **View** button at the bottom.

You will see **View Manager User Information** which displays, on the right, the various Manager functions to which this user has access.

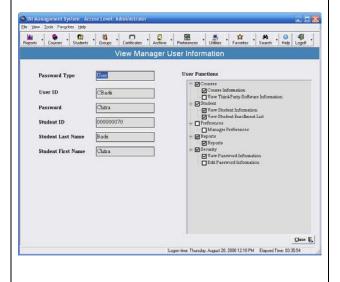

To edit user access, go to the Account Security Management window. Select the user from the list and click on the **Edit** button.

You will see **Edit Manager User Information** where you may change the user's password (on the left) and add/remove access to the ISI Manager functions (on the right).

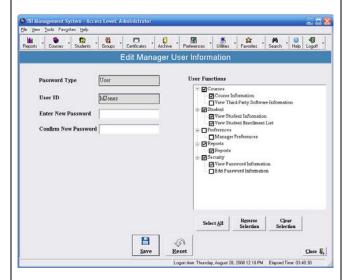

Be sure to click on Save.

To delete a user's access to the ISI Management system, click on his/her record in the **Account Security Management** window and click on **Delete** at the bottom of the screen. You will receive the following message:

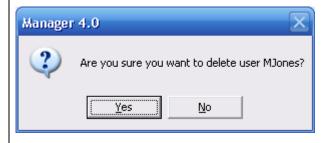

Click "Yes" only if you are sure you wish to delete this user's access.

#### **Changing Student Passwords**

To change a student's password, go to **Utilities – Security**. You will see the Account Security Management window.

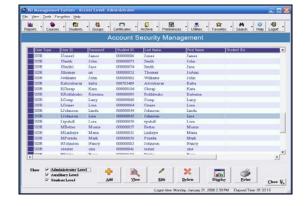

Scroll down until you find the desired student and click on his/her record. Click on **Edit**. You will be taken to the **Edit Manager User Information**.

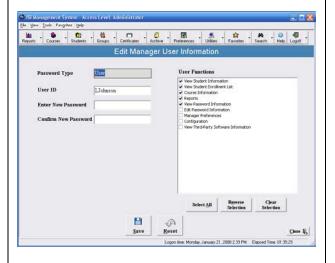

Here you will be able to enter a new password. You will have to type the password twice to confirm it.

In the right hand column, you also have **User Functions** that allow you to expand or limit the student's range of access to ISI Manager features.

Click Save when finished.

#### **Favorites**

The main menu of the ISI Manager is your Favorites screen and may be customized in the following ways:

- The individual buttons may be edited, replaced with other functions, or removed altogether.
- The button labels may be changed. For example, you may change "Students" to "Customers" or another wording of your choice.
- The size and position of the boxes and buttons may be adjusted, as needed.
- 1 To edit or remove the buttons, right click on the desired button and choose **Rename** or **Delete**.

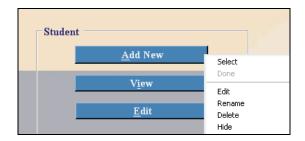

To create a new button for a frequently used feature, go to the desired screen (e.g., Edit Student Record screen). Click on the Favorites menu at the top and select **Add Current**.

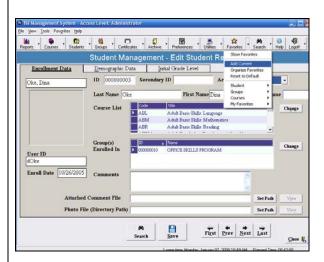

Select a category under **Create in**. For example, Edit Student Record belongs to the Student category.

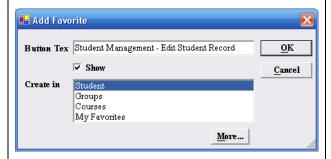

Click **OK** when finished.

The button will now appear on your Favorites/Main screen and needs to be resized and repositioned (see step 3).

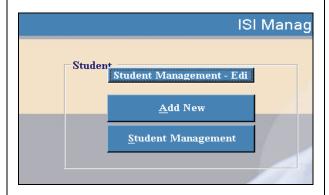

2 - To change the button label in your Favorites screen, right-click on the current description (e.g., Students) and select **Rename**.

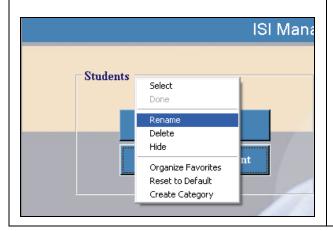

Type in the desired title and press enter.

Please Note: This action will only change the titles on the Main/Favorites screen. To reflect this wording change in all screens and buttons of the ISI Manager, see the "Preferences" section of this manual.

3 - To resize and reposition the buttons on the Favorites screen, right-click on the desired button and choose **Select** from the menu.

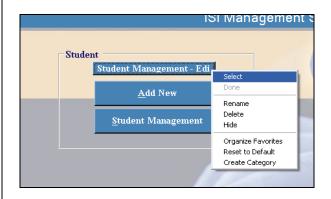

The button color will change from blue to pink, a sign that it is ready to be resized/repositioned.

Use your mouse to resize the button. To reposition, click on the button and drag it to its new location.

Here is the final look of the button after it has been created, resized and repositioned:

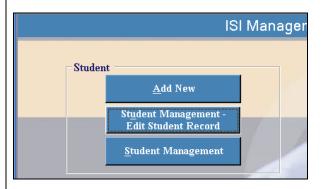

You may also resize and reposition the larger boxes containing the buttons (e.g., the Student box below). To do so, right-click on "Student" and choose **Select** from the menu.

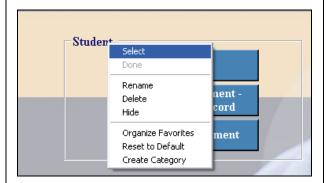

The selected box will turn pink and you may begin resizing/repositioning the box.

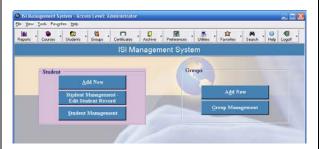

#### **More About Favorites**

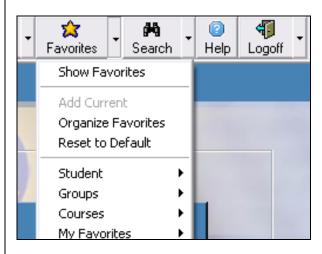

The **Show Favorites** option takes you to the main screen of the ISI Manager, where your favorites reside. It will hide the other screens you have been working in during your session.

To check what screens are hidden, go to File and look under the Exit menu for a list of hidden screens.

The **Organize Favorites** screen allows you to manage your Favorites. You may delete an item or hide it.

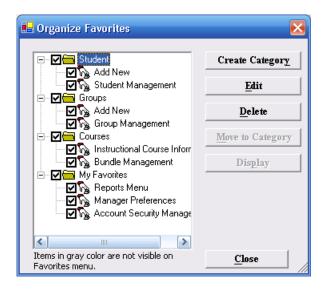

Please note: When deciding whether you want to delete an item or hide it, be aware that once deleted, you have to go through 'Add Current' to add it back. However, when you hide an item, you only have to go to 'Organize Favorites' and place a checkmark next to the item to make it visible again.

**Reset to Default** in the Favorites menu allows you to go back to the default screen.

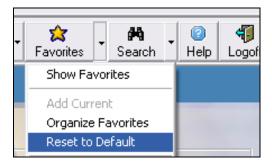

The list of items that appears under Reset to Defaults are the current items on your Favorites screen.

#### **Search Options**

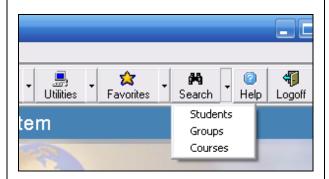

You may search data in a variety of ways. Via the **Search** button in the ISI Manager you may access search windows for:

- a) Students
- b) Groups
- c) Courses

The **Student Management** window (also accessible via the Students button) allows you to search by Student ID(s), Group ID(s), Last Name, First Name and User ID.

The **Exact** option should only be selected if you are sure of the spelling of a student's name or user ID.

If unsure of spelling, entering the first few letters of the student's name will help to locate all possible records.

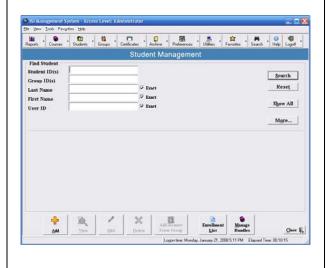

Both the **Groups** option and **Courses** option under the Search menu take you to **Search Group and Course** where you may search for groups on the left hand side and obtain a list of student ID numbers for a particular Group ID/Name. You may also plug in a Student ID, First Name or Last Name.

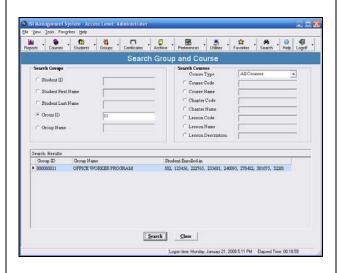

The **Search Courses** feature allows you to search courses by:

Course Type

Course Code

Course Name Chapter Code

Chapter Name

Lesson Code

Lesson Name

Lesson Description

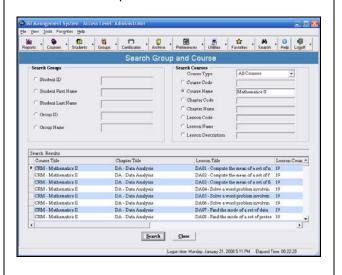

#### **Preferences**

Via the **Preferences** button you may customize settings for:

- Curriculum: Instructional, Assessment, and Modify Course Structure
- Manager
- 3) Terminology
- 4) Site or Network

To adjust settings for Instructional Curriculum, go to **Preferences – Curriculum – Instructional**.

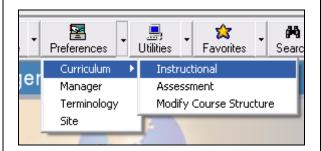

From the **Curriculum Preferences** window you can customize numerous aspects of the courseware.

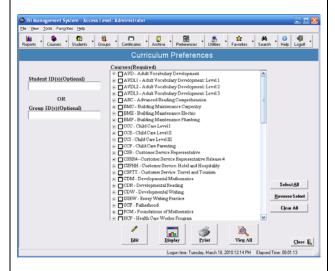

To edit preferences settings:

- Select a course (Required).
- Enter Student ID(s) or Group ID(s) (Optional).
- Click on the Edit button at the bottom. (Or to see a report of current settings, click on Display.)

After clicking on **Edit**, you will see the following screen with menu items on the left hand side. From here you may edit a large number of courseware settings.

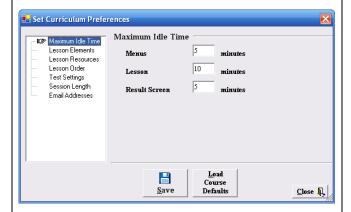

If at any time you wish to return to default settings, click on Load Course Defaults.

For your changes to take place, you must click on **Save** before leaving the **Set Curriculum Preferences** screen.

Maximum Idle Time allows you to adjust the number of minutes that the courseware screens remain open while idle. By idle is meant that there is no activity; the student is not clicking the mouse or using the keyboard. The student will automatically be exited from course menus, lessons and result screens after the time designated on this screen has been exceeded.

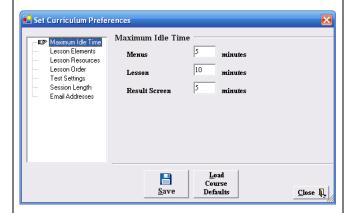

**Lesson Elements:** ISI courses consist of three main components: Instructional screens, quizzes, and tests. If a course does not contain quizzes, the "Quiz" portion of the following screen will be grayed out.

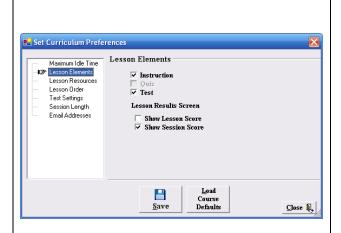

You may remove a component from the courseware by removing its checkmark. For example, if you want the student to view only instructional content and no tests or quizzes, you would remove the checkmarks next to **Quiz** and **Test**.

At the end of each test, students see their results displayed on the screen. The default is set to show session score.

Session Score displays the number correct out of number of questions attempted. You may change this setting on the Lesson Results Screen to display Lesson Score, which is the number correct out of number of questions in the test. To do this, place a checkmark in the Show Lesson Score box.

**Lesson Resources** – From this screen you may adjust the resources visible to a student.

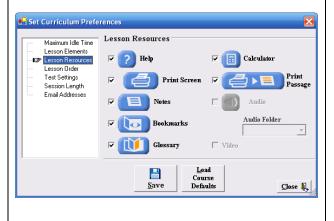

ISI courses contain the following resources:

**Help**: Students may click on this for assistance in answering a question.

**Print Screen**: Allows printing if a printer is properly installed.

**Notes**: Learners may notate and save their thoughts and questions as they move through ISI courses.

**Bookmarks**: A student may use this feature to select lessons to revisit.

**Glossary**: Most ISI courses contain a glossary of words.

**Calculator**: This may be disabled if you want the student to work without a calculator.

**Print Passage**: The option exists to print passages if a printer has been installed.

**Audio**: Some courses have audio. If there is no audio, this field will be grayed out.

**Audio Folder**: Currently, this folder refers to audio speed, choosing from slow, medium or fast. You may also select from MP3 and WAV files. Audio speed is adjustable only for select ISI courses.

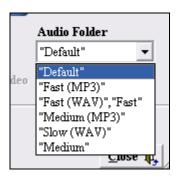

**Lesson Order**: From this screen you may choose the order in which lessons are presented to the student:

- Sequential Order: This is the default setting.
- Grade Level Order: Choosing this option means that lessons will be presented in grade level order. This option is applicable to ISI's academic series.

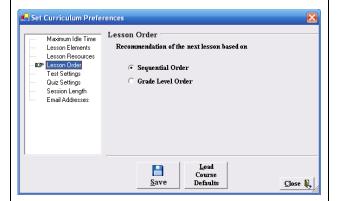

**Test Settings:** From this screen you may customize test settings for ISI courses.

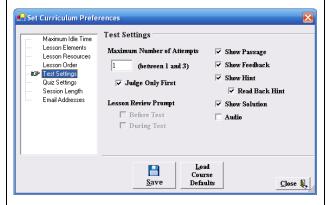

- Maximum Number of Attempts: If this is set at 1, the student will be allowed only one chance to answer the test question. You may allow up to three attempts and can do so by typing the number of attempts in the box.
- Judge Only First: If checked, even if you have allowed 2 or 3 attempts, only the first attempt will be judged. If unchecked, the final attempt will be judged.

- Show Passage: If checked, where applicable, the test question will show the relevant lesson passage. You may uncheck this if you want to test students' memory of the selection.
- Show Feedback: If checked, the student will see immediate feedback after answering each test question. If unchecked, no explanation will be provided.
- Show Hint: If checked, where applicable, the student will have access to hints while taking the test. Uncheck to disable hint.
- Read Back Hint: If checked, the audio, where applicable, will be enabled for Hint.
- Show Solution: If checked, the student will be able to see the solution to the test questions. If unchecked, this access will be disabled.
- Audio: In courses where test questions have audio, you may choose to enable or disable the audio.
- Lesson Review Prompt: At the end of each lesson, the student has the option of reviewing the lesson before moving on to the test. A checkmark next to **Before Test** will allow this option. A checkmark next to **During Test** will allow the option of lesson review while the student is taking a test.

**Quiz Settings:** From this screen you may customize quiz settings for ISI courses.

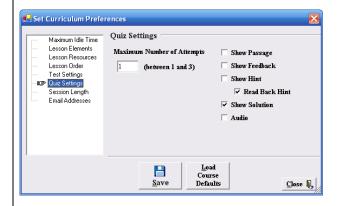

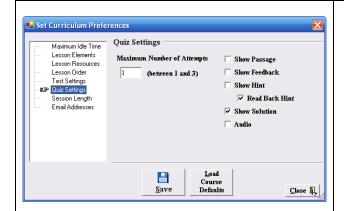

- Maximum Number of Attempts: If this is set at 1, the student will be allowed only one chance to answer the quiz question. You may allow up to three attempts and can do so by typing the number of attempts in the box.
- Judge Only First: If checked, even if you have allowed 2 or 3 attempts, only the first attempt will be judged. If unchecked, the final attempt will be judged.
- **Show Passage:** If checked, where applicable, the quiz question will show the relevant lesson passage. You may uncheck this if you want to test your students' memory of the selection.
- Show Feedback: If checked, the student will see immediate feedback after answering each quiz question. If unchecked, no explanation will be provided.
- Show Hint: If checked, where applicable, the student will have access to hints while taking the quiz. Uncheck this field to disable hint.
- Read Back Hint: If checked, the audio, where applicable, will be enabled for Hint.
- Show Solution: If checked, the student will be able to see the solution to the quiz question. If unchecked, this access will be disabled.
- Audio: In courses where quiz questions have audio, you may choose to enable or disable the audio.

**Session Length**: The default setting allows the student to take as long as needed in the instructional and test components of the courseware. You may adjust this by selecting **Fixed** and entering the time limits in the **minutes** field next to each component.

For example, as presented below, you may want to limit a session to 30 minutes, allotting 20 minutes for the instructional component and 10 minutes for test completion.

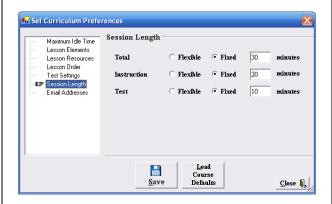

**Email Addresses**: If you would like students to contact an instructor or support person via email, you may enter an email address in the fields below.

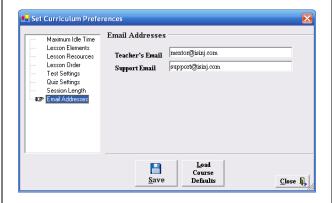

Students may send email to the designated email address by clicking on the **Web** button in the courseware and selecting **send email**. This will launch Outlook if it has been set up on the student's computer.

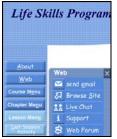

# Adjusting Preferences for ISI Assessments

To adjust the preferences settings for ISI Assessments, go to **Preferences – Curriculum – Assessments**.

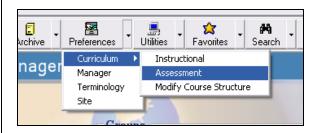

In the **Assessment Course Preferences** window, you may make adjustments to individual ISI Assessments listed under the **Course List** column on the left.

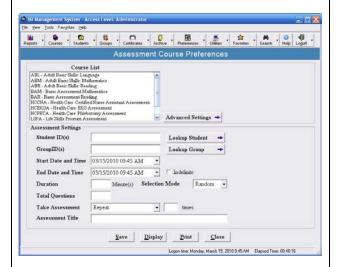

You may customize Assessments in the following ways:

- First select an ISI Assessment from the Course List on the top left and enter the applicable Student ID(s) or Group ID(s).
- 2) You may limit the date range and time in which students have access to a particular Assessment by adjusting the **Start Date** and **End Date and Time** fields. To allow unlimited testing, check the **Indefinite** field.

- Define the **Duration** of an Assessment in Minutes.
- Designate if you want questions to appear in Random or Sequential order.
- 5) Enter the **Total Questions** you wish the Assessment to present to the student.
- 6) Choose between Once, Repeat and Indefinite under Take Assessment, determining how many times a student is allowed to take an assessment. When you select Repeat, a text box will appear asking you to enter the maximum number of times that an assessment may be repeated.
- 7) Change the title of an assessment by typing the new title in the **Assessment Title** field. This title change will appear in the courseware interface and reports. It will not change the course title in the ISI course menu.

Clicking on the **Advanced Settings** button next to the Course List allows you to adjust the number of questions in each particular assessment section (if applicable). Just type in the desired number and use **Selection Mode** to determine if the questions will be presented in random or sequential order.

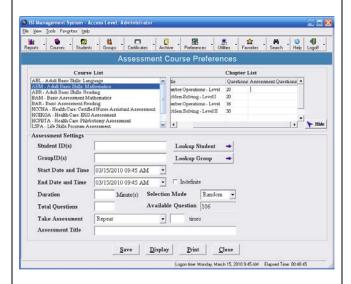

## **Modifying Course Structure**

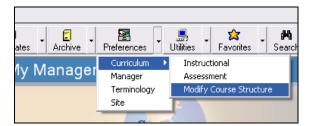

Modify Course Structure allows you to pick and choose from the chapters and lessons in a Release 4.0 ISI course. For example, when assigning work to a student in an ISI course, you may decide to eliminate a particular chapter or a series of lessons from being displayed to the student. In this case, you would:

- 1) Select the course from the window on the left.
- 2) Select/Deselect chapters and lessons from the window on the right.
- 3) Click Save when finished.

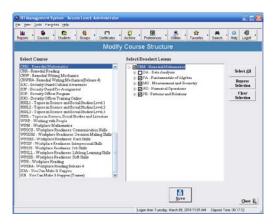

The chapters/lessons that you deselected will no longer be visible to the student.

#### **Manager Preferences**

Using the **Manager Preferences** screen you may customize the ISI Manager with regards to:

- 1) Reports
- 2) Certificates
- 3) Enrollments
- 4) Course Information

The Report Preferences – General screen allows you to set default settings for reports. You may do this for particular students or groups. Here you can set the default Account Type, Sort By and Sort Order. You may also set as default Use Best Lesson Only, Use Most Recent Session Only and Show Softrack Report.

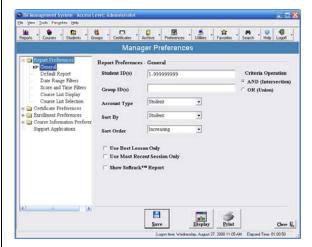

Using the **Report Preferences – Default Report** screen, you may set a commonly used report as the default report. Click on **Change** to see a list of reports where you may select the one of your choice. Be sure to click on **Save**.

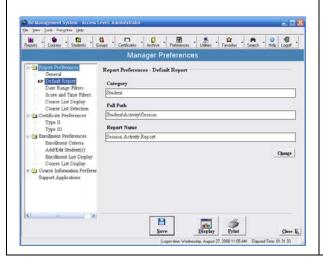

In the Report Preferences – Date Range Filters window you may set the default date ranges for sessions and enrollment dates.

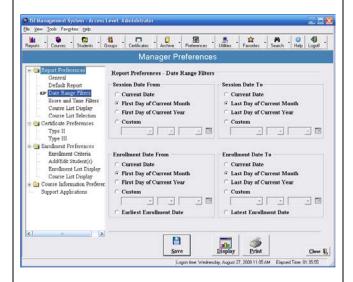

The Report Preferences – Score and Time Filters screen allows you to adjust the default score and time filters for reports. For example, your program may require students to achieve a minimum of 70% on each lesson. By changing the default **Lesson Score Filter** to 70%, you may then quickly view the lessons on which the student performed above or below 70%.

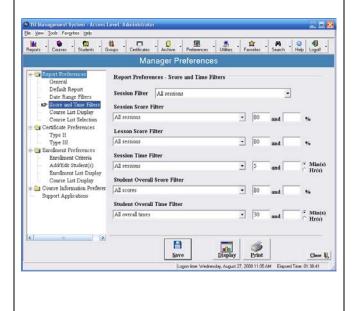

The Report Preferences – Course List Display screen allows you to select the types of courses you wish displayed in report screens. For example, you may wish to eliminate Third Party Software (TPS) from appearing on your report lists.

You may also designate the order in which courses are displayed in reports screens, choosing from ISI Default, by Course Code, Course Title or User Defined.

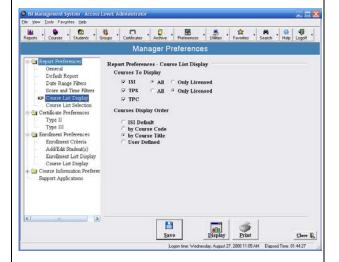

The Report Preferences – Course List Selection is used to set course selection defaults in the reports. For example, if your program is only concerned with mathematics courses, you may place a checkmark next to the desired math courses in this window. After clicking on save, your default course selection in the reports will be limited to those select math courses.

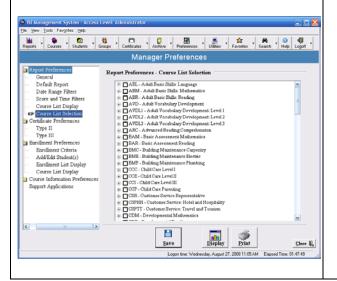

Please note: The Course List Display feature also exists for Enrollment and Course Information Preferences.

The Certificate Preferences – Type II window is used to set default entries for the Type II Certificates. For example, you may preset the Certificate Title, Issuing Organization, Signature and Issue Date. Once saved, this information will always appear in the Type II Certificate until it is changed again in this screen.

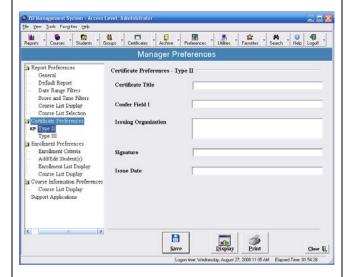

From the **Certificate Preferences – Type III** window you may set default entries for the Type III Certificate.

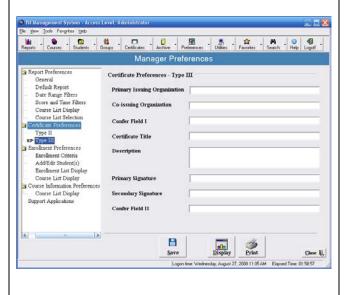

Enrollment Preferences – Enrollment Criteria is used to set the defaults for the Student Management screen. This is a useful feature if you are repeatedly viewing and editing the same student records. For example, you may be interested only in a particular group number or range of student IDs. You may set that here.

Other useful defaults include Enrollment Date Range, Courses, Group Name and Account Type.

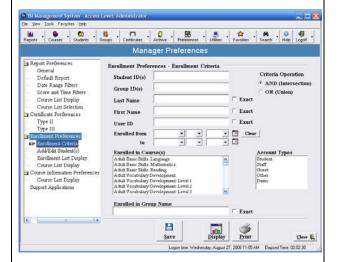

Enrollment Preferences – Add/Edit Students speeds up the enrollment process by allowing you to set the Default Account Type, automatically enter Student IDs for new students, and automatically create user IDs/Passwords.

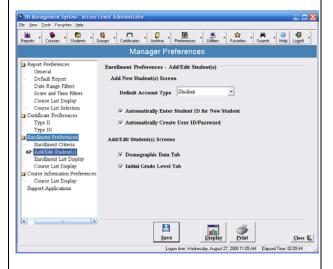

For example, placing a checkmark in the box next to **Automatically Enter Student ID for New Student** will automatically assign the next

available ID number to each new student during the enrollment process.

A checkmark next to **Demographic Data Tab** allows for viewing and editing of demographic data in the Add and Edit Student screens.

A checkmark next to **Initial Grade Level Tab** allows for viewing and editing of initial grade level data in the Add and Edit Student screens.

Enrollment Preferences – Enrollment List Display is used to set your preferences for the Enrollment List. Here you may select from a list of Data to Display and Sort features.

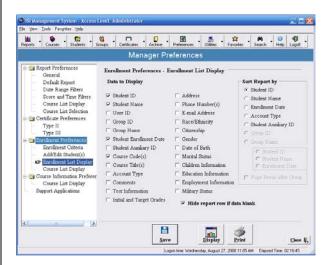

Course Information Preferences – Course List Display allows you to control the types of courses (ISI or Third Party) displayed in the Course Information window. You may also customize the order of the display based on Course Code, Course Title or a course order of your own preference.

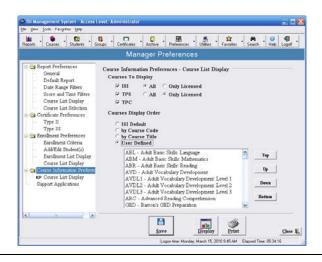

The **Support Applications** window displays the various applications currently used on the station and network, and allows for editing. For example, if your program uses Word Perfect instead of Microsoft Word, you may select that here.

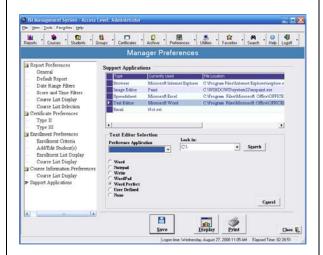

# **Changing Terminology Settings** via Preferences

To change the terminology in all screens and buttons of the ISI Manager, go to **Preferences** – **Terminology.** 

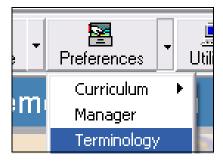

The **Terminology** screen is where you may customize the language used in your ISI Manager and Curriculum. For example, in your program, "Students" may be referred to as "Participants." You may set that change in this screen and it will appear on all Manager buttons, pull downs and applicable labels.

You may also change the terminology for prompts that appear at the end of ISI lessons which ask students to click on a button to begin a test.

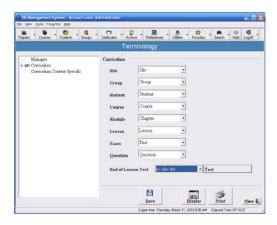

If the terminology of your choice is not on the existing list, please contact ISI to inquire about customization.

Be sure to click on **Save** after all selections have been made.

#### Site Preferences

**Site Preferences** are accessible via the Preferences button. They are preset by ISI to perform a variety of functions such as designating curriculum display size, tracking error messages, and setting the location to which curriculum data is written.

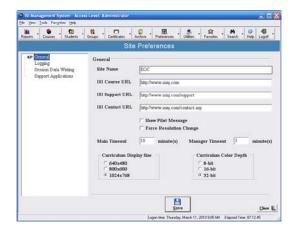

The end user may adjust various settings, as instructed by ISI Trainers. One example includes adjusting the Timeout on the ISI curriculum and Manager. Presently, the default is set for 10 minutes for the Curriculum and 3 minutes for the ISI Manager.

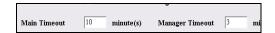

## **ISI Reports**

The ISI Management System provides detailed reports on student activities in the courseware.

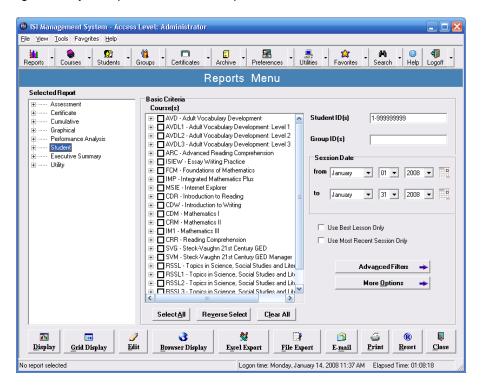

## The Reports Menu Navigational Toolbar

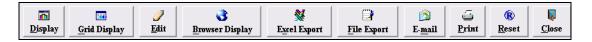

| lcon            | Function Performed                          |
|-----------------|---------------------------------------------|
| Display         | Displays a formal report.                   |
| Grid Display    | Displays report in database format.         |
| Edit            | Allows the report to be edited or modified. |
| Browser Display | Displays report as a web page.              |
| Excel Export    | Exports the report to Excel format.         |
| File Export     | Exports the report to another application.  |
| E-mail          | Emails the report via Outlook Express.      |
| Print           | Prints the report.                          |
| Reset           | Returns the window to default settings.     |
| Close           | Returns to the previous window/menu.        |

The Reports menu contains eight report types:

- 1) Assessment
- 2) Certificate
- 3) Cumulative
- 4) Graphical
- 5) Performance Analysis
- 6) Student
- 7) Executive Summary
- 8) Utility

## **Assessment Reports**

Assessment Reports are broken down into Detail and Summary reports:

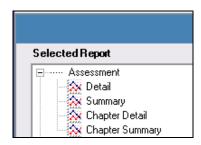

**Assessment Reports** may be pulled for all ISI assessments. Examples include the ISI Adult Basic Skills: Language, Mathematics and Reading.

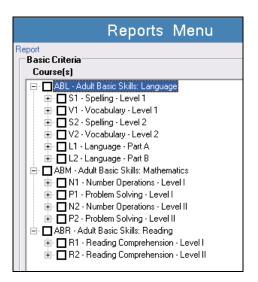

A **Detail** report will indicate a student's performance on each question answered. The following is a sample Assessment Detail Report where "C" stands for "Correct" and "I" stands for "Incorrect."

| Report Date:                                                                                                    | January 14, 2008                          | Sort By: | Student (Incre | asing)     |                |
|----------------------------------------------------------------------------------------------------|-------------------------------------------|----------|----------------|------------|----------------|
| Student Number(s):                                                                                                    | 48                                        |          |                |            |                |
| Date(s):                                                                                                    | 1/1/2007 - 1/31/2008<br>ABM               |          |                |            |                |
| Course Code(s):                                                                                                    | ABM                                       |          | Grade          | Time       | Correct/       |
| To the state of the state of th | xercise Title                             |          |                |            | Exercise Count |
| tudent Name: Chitra Ba                                                                                                    |                                           |          | Level (        | viiii.Sec) | Exercise Count |
| tudent ID: 000000048                                                                                                    | ш                                         |          |                |            |                |
| Auxiliary ID: N/A                                                                                                    |                                           |          |                |            |                |
| ABM) Adult Basic Skil                                                                                                    | ls: Mathematics                           |          |                |            |                |
|                                                                                                    | Level I (Grade Level: 3.20 - 4.39)        |          |                |            |                |
|                                                                                                    | ompute take-home pay                      |          | (3.20 - 3.25)  | 0:10       | C              |
|                                                                                                    | ompute savings in an installment purchase |          | (3.26 - 3.31)  | 0:08       | C              |
| C                                                                                                    | ompute the cost of a purchase             |          | (3.32 - 3.37)  | 0:42       | C              |
| C                                                                                                    | ompute total time with fractional hours   |          | (3.38 - 3.43)  | 0:11       | C              |
| C                                                                                                    | ompute the cost of renting a car          |          | (3.44 - 3.49)  | 0:15       | C              |
| C                                                                                                    | ompute wages earned                       |          | (3.50 - 3.55)  | 0:19       | C              |
| C                                                                                                    | ompute miles per gallon                   |          | (3.56 - 3.61)  | 0:13       | C              |
| C                                                                                                    | ompute cost savings on transportation     |          | (3.62 - 3.67)  | 0:15       | I              |
| C                                                                                                    | ompute the percent of a down payment      |          | (3.68 - 3.73)  | 0:16       | C              |
| R                                                                                                    | ead data from a bar chart                 |          | (3.74 - 3.79)  | 0:18       | C              |
| R                                                                                                    | ead a fuel gauge                          |          | (3.80 - 3.85)  | 0:10       | C              |
| R                                                                                                    | ead data from a line chart                |          | (3.86 - 3.91)  | 0:12       | C              |
| Id                                                                                                    | lentify a geometric shape                 |          | (3.92 - 3.97)  | 0:06       | C              |
| C                                                                                                    | ompute perimeter of a triangle            |          | (3.98 - 4.03)  | 0:14       | C              |
|                                                                                                    | ompute perimeter of a rectangle           |          | (4.04 - 4.09)  | 0:15       | C              |
| R                                                                                                    | ead a transportation schedule             |          | (4.10 - 4.15)  | 0:07       | C              |

The **Assessment Summary** reports provide totals for time and score. The following is an example of an Assessment Summary Report:

|                          | Assessment Su                                | mmary Report      |                      |                |
|--------------------------|----------------------------------------------|-------------------|----------------------|----------------|
| Report Date:             | January 14, 2008                             | Sort By:          | Student (Increasing) |                |
| Student Number(s):       | 48                                           |                   |                      |                |
| Date(s):                 | 1/1/2007 - 1/31/2008                         |                   |                      |                |
| Course Code(s):          | ABM                                          |                   |                      |                |
|                          |                                              | Assessment        | Time                 | Correct/       |
| Assessment Test          |                                              | Date              | (Hr:)Min:Sec         | Exercise Count |
| Student Name: Chitra Bac | lii                                          |                   |                      |                |
| Student ID: 000000048    |                                              |                   |                      |                |
| Auxiliary ID: N/A        |                                              |                   |                      |                |
| (ABM) Adult Basic Skill  | s: Mathematics                               |                   |                      |                |
| (N1) Number Opera        | ations - Level I (Grade Level: 2.00 - 3.19)  | 10/01/07 9:51 pm  | 6:48                 | 20/20 (100%)   |
| (P1) Problem Solvin      | ng - Level I (Grade Level: 3.20 - 4.39)      | 10/01/07 9:58 pm  | 8:04                 | 18/20 (90%)    |
| (N2) Number Opera        | ations - Level II (Grade Level: 4.40 - 6.55) | 10/01/07 10:06 pm | 18:59                | 35/36 (97%)    |
| (P2) Problem Solvin      | ng - Level II (Grade Level: 6.56 - 8.81)     | 10/01/07 10:25 pm | 19:22                | 28/30 (93%)    |
|                          | Assessment Total                             | l: 4 session(s)   | 53:13                | 101/106 (95%)  |
|                          | Student Total                                | : 4 session(s)    | 53:13                | 101/106 (95%)  |
|                          | 6 17.1                                       | : 4 session(s)    | 53:13                | 101/106 (95%)  |

The two other report options under Assessments are:

**Chapter Detail**: breaks the 'Detail' report down to the chapter level. **Chapter Summary**: breaks the 'Summary' report down to the chapter level.

#### **Certificates**

**Certificates** may be awarded to students for successful completion of ISI courses. Instructors or administrators may choose from several Certificate templates:

- Type 1 is a predefined certificate with Instructional Systems, Inc. as the issuing organization.
- Type 1A allows you to enter the name of the issuing organization.
- Type II allows the user to customize the certificate by entering the name of an organization, the certificate title, signature and date issued.
- Type III is designed to accommodate partner organizations that wish to join together in awarding a certificate. Two fields are available for organization names and signatures.

Once you have entered the student number and dates of study, along with optional advanced filters, you may use the Certificate Output page to customize the Type II & III certificates. Here is an example of the Type III Certificate Output page:

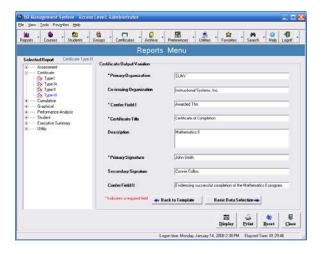

This is an example of a Type III Certificate where two organizations and signature fields have been filled in:

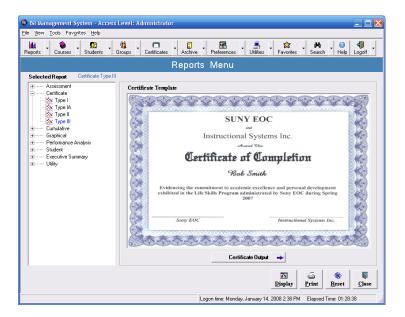

#### **Cumulative Reports**

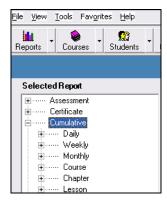

The **Cumulative Reports** present the successive completion of course content broken down in the following categories:

- **Daily, Weekly & Monthly Reports** show usage over a specified period of time. These reports are generally used to ensure that students are using the courseware properly over a given time frame. For example, a daily report can be used to show how many hours students spent in a particular course during a specified day(s).
- **Course Reports** show student usage in a particular course(s). This report is helpful for a student who is studying several courses and is a good gauge of progress per course.
- Chapter Reports show usage broken down by individual curriculum chapters. For example, an instructor can quickly see which chapters require review and which have been mastered.
- **Lesson Reports** show usage in individual lessons in a particular course, allowing instructors to gauge student progress.

All of the Cumulative Reports are available in:

- Detail format, which shows the data for each session.
- Summary format, which provides totals based on the report type selected.

## **Graphical Reports**

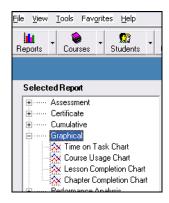

Graphical Reports give a visual breakdown of data:

- **Time on Task Chart** gives a visual picture of how much time students have spent in the specified course(s). For example, in the following chart, ten students studied the courseware. Eight of those spent between zero and five hours in the courseware. One student spent ten to fifteen hours and one student spent more than fifty hours.

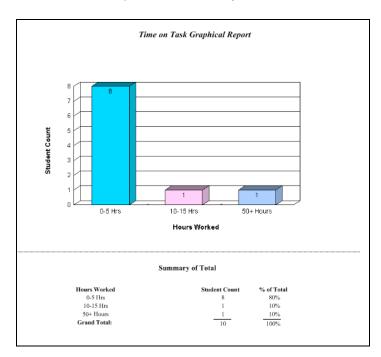

**Course Usage Chart** shows the number of students who studied a course(s) for a particular time period, the total time spent and the percentage of total time spent in that course, compared to other courses.

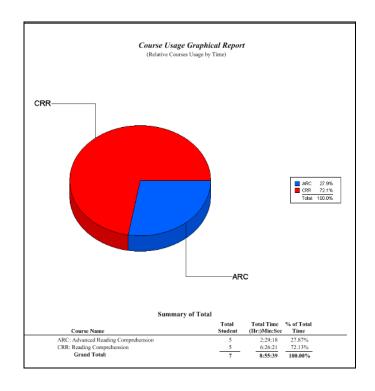

## **Performance Analysis Reports**

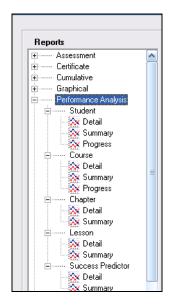

**Performance Analysis reports** show student performance in both detail and summary format. You may pull this report by Student, Course, Chapter or Lesson.

This is an example of a Performance Analysis report pulled for a Student in detail format. Based on this report, an instructor will be able to identify student strengths and weaknesses within individual lessons and chapters:

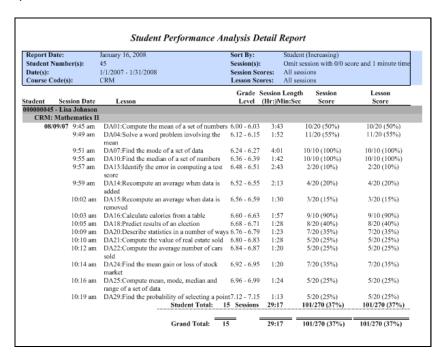

You may also pull a "progress" report by student or by course, which shows the starting and ending grade level as well as the monthly rate of progress. This is an example of a **Student Progress Report:** 

|                        |                      | Studen | ıt Progr | ess Rep | port     |                |                   |                 |
|------------------------|----------------------|--------|----------|---------|----------|----------------|-------------------|-----------------|
| Report Date:           | January 16, 2008     |        |          | Sort By | :        | Student (Incre | asing)            |                 |
| Student Number(s):     | 45                   |        |          | Session |          |                | vith 0/0 score an | d 1 minute time |
| Date(s):               | 1/1/2007 - 1/31/2008 |        |          |         |          |                |                   |                 |
| Course Code(s):        | CRM                  |        |          |         |          |                |                   |                 |
|                        |                      | Start  | Current  | Monthly |          |                |                   |                 |
|                        |                      | Grade  | Grade    | Progess |          | Session Time   | Start             | Last            |
| Student                |                      | Level  | Level    | Rate    | Sessions | Hr:Min:Sec     | Session Date      | Session Date    |
| 000000045 - Lisa Johns | on                   |        |          |         |          |                |                   |                 |
| Auxiliary ID: N/A      |                      |        |          |         |          |                |                   |                 |
| CRM: Mathematics II    |                      | 6.00   | 9.83     | 3.8     | 43       | 58:31          | 08/08/07 22:33    | 08/09/07 10:49  |
|                        | Student Total:       |        |          |         | 43       | 58:31          |                   |                 |
|                        |                      |        |          |         |          |                |                   |                 |
|                        | Grand Total:         |        |          |         | 43       | 58:31          |                   |                 |

The **Success Predictor** reports come in both "detail" and "summary" format. This is an example of a Success Predictor Detail Report for a student who has worked in three math courses. It shows the course codes, total sessions, total time, average session time, session score, lesson score and totals for all categories:

| Report Dat    | e:              | January 16, 2008                      |                   |                        | Sort By:                          | Increasing Student           |              |                 |          |  |
|---------------|-----------------|---------------------------------------|-------------------|------------------------|-----------------------------------|------------------------------|--------------|-----------------|----------|--|
| Student Nu    | mber(s):        | 45                                    |                   |                        | Session(s):                       | Omit session                 | with 0/0 sec | ore and 1 minu  | ite time |  |
| Session Date  | . 4.5           | 1/1/2007 - 1/31/2008<br>CDM, CRM, IM1 | 3                 |                        | Session Scores:<br>Lesson Scores: | All sessions<br>All sessions |              |                 |          |  |
| Student<br>ID | Student<br>Name | Course<br>Code                        | Total<br>Sessions | Total Time<br>(Hr:Min) | Avg Session<br>Time (Min:Sec)     | Session<br>Score             |              | Lesson<br>Score |          |  |
| 000000045:    |                 |                                       |                   | (                      | Time (iiimiotty                   |                              |              |                 |          |  |
|               |                 | CRM                                   | 43                | 0:59                   | 1:22                              | 241/780                      | (31%)        | 241/800         | (30%)    |  |
|               |                 | CDM                                   | 9                 | 0:06                   | 0:38                              | 44/90                        | (49%)        | 44/90           | (49%)    |  |
|               |                 | IM1                                   | 3                 | 0:10                   | 3:22                              | 15/60                        | (25%)        | 15/60           | (25%)    |  |
| Sub           | Total:          | 3 Course (s)                          | 55                | 1:14                   | 1:21                              | 300/930                      | (32%)        | 300/950         | (32%)    |  |
| Crond         | Total:          | 1 Student (s)                         | 55                | 1:14                   | 1:21                              | 300/930                      | (32%)        | 300/950         | (32%)    |  |

The **Success Predictor Summary** report shows the same categories of data, but only the bottom line (i.e. the totals).

## **Student Reports**

The set of reports labeled "Student" contains four categories:

- 1) Activity
- 2) Completion
- 3) Summary
- 4) Essay Writing
- 5) Exercise Response

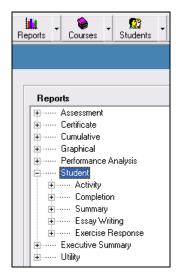

**Activity Reports** show the results of the individual sessions a student has studied. You may pull Activity Reports by session, daily, monthly, course, chapter or lesson.

#### **Sample Session Activity Report**

|                                                                                                    | Session Activit                                              | y Report   |                              |               |                 |  |
|----------------------------------------------------------------------------------------------------|--------------------------------------------------------------|------------|------------------------------|---------------|-----------------|--|
| Report Date:         January 16, 2008           Student Number(s):         45           Date(s):         1/1/2007 - 1/31/2008           Course Code(s):         CRM | Sort By:<br>Session(s):<br>Session Scores:<br>Lesson Scores: |            | Omit ses                     |               |                 |  |
| Course Lesson Title                                                                                                    | Grade<br>Level                                               |            | ession Lengtl<br>Hr:)Min:Sec |               | Lesson<br>Score |  |
| Student Name: Lisa Johnson                                                                                                    |                                                              |            |                              |               |                 |  |
| Student ID: 000000045                                                                                                    |                                                              |            |                              |               |                 |  |
| Auxiliary ID: N/A                                                                                                    |                                                              |            |                              |               |                 |  |
| CRM: Mathematics II                                                                                                    |                                                              |            |                              |               |                 |  |
| DA01:Compute the mean of a set of numbers                                                                                                    | 6.00 - 6.03 08/09/                                           | 07 9:45 am | 3:43                         | 10/20 (50%)   | 10/20 (50%)     |  |
| DA04:Solve a word problem involving the mean                                                                                                    | 6.12 - 6.15                                                  | 9:49 am    | 1:52                         | 11/20 (55%)   | 11/20 (55%)     |  |
| DA07:Find the mode of a set of data                                                                                                    | 6.24 - 6.27                                                  | 9:51 am    | 4:01                         | 10/10 (100%)  | 10/10 (100%)    |  |
| DA10:Find the median of a set of numbers                                                                                                    | 6.36 - 6.39                                                  | 9:55 am    | 1:42                         | 10/10 (100%)  | 10/10 (100%)    |  |
| DA13:Identify the error in computing a test score                                                                                                    | 6.48 - 6.51                                                  | 9:57 am    | 2:43                         | 2/20 (10%)    | 2/20 (10%)      |  |
| DA14:Recompute an average when data is added                                                                                                    | 6.52 - 6.55                                                  | 9:59 am    | 2:13                         | 4/20 (20%)    | 4/20 (20%)      |  |
| DA15:Recompute an average when data is removed                                                                                                    | 6.56 - 6.59                                                  | 10:02 am   | 1:30                         | 3/20 (15%)    | 3/20 (15%)      |  |
| DA16:Calculate calories from a table                                                                                                    | 6.60 - 6.63                                                  | 10:03 am   | 1:57                         | 9/10 (90%)    | 9/10 (90%)      |  |
| DA18:Predict results of an election                                                                                                    | 6.68 - 6.71                                                  | 10:05 am   | 1:28                         | 8/20 (40%)    | 8/20 (40%)      |  |
| DA20:Describe statistics in a number of ways                                                                                                    | 6.76 - 6.79                                                  | 10:09 am   | 1:23                         | 7/20 (35%)    | 7/20 (35%)      |  |
| DA21:Compute the value of real estate sold                                                                                                    | 6.80 - 6.83                                                  | 10:10 am   | 1:28                         | 5/20 (25%)    | 5/20 (25%)      |  |
| DA22:Compute the average number of cars sold                                                                                                    | 6.84 - 6.87                                                  | 10:12 am   | 1:20                         | 5/20 (25%)    | 5/20 (25%)      |  |
| DA24:Find the mean gain or loss of stock market                                                                                                    | 6.92 - 6.95                                                  | 10:14 am   | 1:20                         | 7/20 (35%)    | 7/20 (35%)      |  |
| DA25:Compute mean, mode, median and range of a<br>set of data                                                                                                    | 6.96 - 6.99                                                  | 10:16 am   | 1:24                         | 5/20 (25%)    | 5/20 (25%)      |  |
| DA29:Find the probability of selecting a point                                                                                                    | 7.12 - 7.15                                                  | 10:19 am   | 1:13                         | 5/20 (25%)    | 5/20 (25%)      |  |
|                                                                                                    | Course Total:                                                | -          | 29:17                        | 101/270 (37%) | 101/270 (37%)   |  |
|                                                                                                    | Student Total:                                               | -          | 29:17                        | 101/270 (37%) | 101/270 (37%)   |  |

## **Sample Daily Activity Report**

|                                                                   | Daily Act                                                                                                    | tivity Report |          |                                                                   |                        |
|-------------------------------------------------------------------|----------------------------------------------------------------------------------------------------|---------------|----------|-------------------------------------------------------------------|------------------------|
| Report Date:<br>Student Number(s):<br>Date(s):<br>Course Code(s): | January 16, 2008<br>48<br>1/1/2007 - 1/31/2008<br>AVD, AVDL1, AVDL3, ARC, ISIEW, F<br>IMP, MSIE, CDR, CDM, IM1, CRR, SV<br>RSSL, RSSL1, RSSL2, RSSL3, CRW |               | Omi      | ent (Increasing)<br>t session with 0/0 se<br>sessions<br>sessions | core and 1 minute time |
|                                                                   |                                                                                                    |               | ion Time | Session                                                           | Lesson                 |
| Course Lesson<br>Student Name: Chitra Bac                         | 1::                                                                                                    | Level (Hr:    | )Min:Sec | Score                                                             | Score                  |
| rindenii rinnii e minii bar                                       | 111                                                                                                    |               |          |                                                                   |                        |
| Student ID: 000000048                                             |                                                                                                    |               |          |                                                                   |                        |
| Auxiliary ID: N/A                                                 |                                                                                                    |               |          |                                                                   |                        |
| Session Date: 10/4/07                                             |                                                                                                    |               |          |                                                                   |                        |
| CDM:Mathematics I                                                 | value of whole numbers                                                                                                    | 1.00 1.63     | 2.01     | 10/10 (1009/)                                                     | 10/10 /1009/           |
| WINUT: Place                                                      | 10/04/07                                                                                                    | 1.00 - 1.62   |          | 10/10 (100%)                                                      | 10/10 (100%)           |
|                                                                   | 10/04/07                                                                                                    | I otal;       | 2:01     | 10/10 (100%)                                                      | 10/10 (100%)           |
| Session Date: 10/6/07                                             |                                                                                                    |               |          |                                                                   |                        |
| CDM:Mathematics I                                                 |                                                                                                    |               |          |                                                                   |                        |
|                                                                   | value of whole numbers                                                                                                    |               | 3:44     | 10/10 (100%)                                                      | 10/10 (100%)           |
|                                                                   | ng whole numbers                                                                                                    |               | 2:16     | 9/10 (90%)                                                        | 9/10 (90%)             |
|                                                                   | on of whole numbers                                                                                                    |               | 1:49     | 8/10 (80%)                                                        | 8/10 (80%)             |
|                                                                   | ction of whole numbers                                                                                                    |               | 2:16     | 2/10 (20%)                                                        | 2/10 (20%)             |
|                                                                   | dication of whole numbers                                                                                                    |               | 2:15     | 10/10 (100%)                                                      | 10/10 (100%)           |
|                                                                   | on of whole numbers                                                                                                    |               | 4:54     | 6/10 (60%)                                                        | 6/10 (60%)             |
|                                                                   | operations with whole numbers                                                                                                    |               | 4:56     | 7/10 (70%)                                                        | 7/10 (70%)             |
|                                                                   | ation problems with whole numbers                                                                                                    |               | 4:24     | 9/10 (90%)                                                        | 9/10 (90%)             |
|                                                                   | ction to fractions                                                                                                    |               | 3:21     | 10/10 (100%)                                                      | 10/10 (100%)           |
| FR02:Equival                                                      |                                                                                                    |               | 2:51     | 10/10 (100%)                                                      | 10/10 (100%)           |
| FR03:Adding                                                       |                                                                                                    |               | 1:11     | 10/10 (100%)                                                      | 10/10 (100%)           |
| FR04:Reducir                                                      | ng fractions                                                                                                    | 3.19 - 3.36   | 2:26     | 9/10 (90%)                                                        | 9/10 (90%)             |

## **Sample Monthly Activity Report**

|                          | Mo                       | nthly Activit  | y Repo          | rt              |                      |                         |
|--------------------------|--------------------------|----------------|-----------------|-----------------|----------------------|-------------------------|
| Report Date:             | January 16, 2008<br>45   |                | Sort By:        |                 | Student (Increasing) |                         |
| Student Number(s):       |                          |                | Session(s       | ,-              |                      | score and 1 minute time |
| Date(s):                 | 1/1/2007 - 1/31/2008     |                | Session S       |                 | All sessions         |                         |
| Course Code(s):          | ALL                      |                | Lesson S        |                 | All sessions         |                         |
| Course Lesson            |                          | Grade<br>Level | Session<br>Date | Session (Hr:)Mi |                      | Lesson<br>Score         |
| Student Name: Lisa John: | son                      |                |                 |                 |                      |                         |
| Student ID: 000000045    |                          |                |                 |                 |                      |                         |
| Auxiliary ID: N/A        |                          |                |                 |                 |                      |                         |
| August 2007              |                          |                |                 |                 |                      |                         |
| AVDL1 Adult Vocabula     | ary Development: Level 1 |                |                 |                 |                      |                         |
| V102:Word Group          | p 2                      | 1.2 - 1.3      | 08/11/07        | 3:39            | 7/7 (100%)           | 7/7 (100%)              |
| V103:Word Group          | p 3                      | 1.4 - 1.5      | 08/11/07        | 1:58            | 7/7 (100%)           | 7/7 (100%)              |
| V104:Word Group          | p 4                      | 1.6 - 1.7      | 08/11/07        | 5:04            | 14/15 (93%)          | 14/15 (93%)             |
| V201:Word Group          | p 1                      | 2.0 - 2.0      | 08/11/07        | 2:12            | 12/12 (100%)         | 12/12 (100%)            |
| V202:Word Group          | p 2                      | 2.1 - 2.1      | 08/08/07        | 1:37            | 7/10 (70%)           | 7/10 (70%)              |
|                          |                          |                | 08/11/07        | 3:02            | 10/10 (100%)         | 10/10 (100%)            |
| V203:Word Group          | p 3                      | 2.2 - 2.2      | 08/11/07        | 1:56            | 11/11 (100%)         | 11/11 (100%)            |
| V204:Word Group          | p 4                      | 2.3 - 2.3      | 08/11/07        | 5:02            | 11/11 (100%)         | 11/11 (100%)            |
| V205:Word Group          | p 5                      | 2.4 - 2.4      | 08/11/07        | 3:17            | 10/11 (91%)          | 10/11 (91%)             |
| V206:Word Group          | p 6                      | 2.5 - 2.5      | 08/08/07        | 1:48            | 6/10 (60%)           | 6/10 (60%)              |
|                          |                          |                | 08/11/07        |                 |                      | 10/10 (100%)            |
| V207:Word Group          | p 7                      | 2.6 - 2.6      | 08/11/07        |                 | ()                   | 6/11 (55%)              |
| V208:Word Group          |                          | 2.7 - 2.7      | 08/11/07        |                 |                      | 11/12 (92%)             |
| V209:Word Group          |                          | 2.8 - 2.8      | 08/11/07        |                 |                      | 11/11 (100%)            |
| V210:Word Group          |                          | 2.9 - 2.9      | 08/11/07        |                 |                      | 9/10 (90%)              |
| V301:Word Group          | p l                      | 3.0 - 3.0      | 08/08/07        | 1:56            | 9/17 (53%)           | 9/17 (53%)              |

## **Sample Course Activity Report**

| Report Date:<br>Student Number(s): | January 16, 2008<br>45    |           | Sort B<br>Session | n(s):       | Student (Increasing)<br>Omit session with 0/0<br>time | score and 1 minute |
|------------------------------------|---------------------------|-----------|-------------------|-------------|-------------------------------------------------------|--------------------|
| Date(s):                           | 1/1/2007 - 1/31/2008      |           |                   |             | All sessions                                          |                    |
| Course Code(s):                    | AVDL3                     |           |                   |             | All sessions                                          |                    |
|                                    |                           | Grade     | 0.001011          | Session Tir |                                                       | Lesson             |
| Course Lesson                      |                           | Level     | Date              | (Hr:)Min:S  | Sec Score                                             | Score              |
| Student Name: Lisa John            | son                       |           |                   |             |                                                       |                    |
| Student ID: 000000045              |                           |           |                   |             |                                                       |                    |
| Auxiliary ID: N/A                  |                           |           |                   |             |                                                       |                    |
|                                    | lary Development: Level 3 |           |                   |             |                                                       |                    |
| V701:Word G                        |                           | 7.0 - 7.0 | 08/11/07          |             | 15/15 (100%)                                          | 15/15 (100%)       |
| V702:Word G                        |                           | 7.0 - 7.0 | 08/11/07          |             | 12/14 (86%)                                           | 12/14 (86%)        |
| V703:Word G                        |                           | 7.1 - 7.1 | 08/11/07          |             | 14/16 (88%)                                           | 14/16 (88%)        |
| V704:Word G                        |                           | 7.1 - 7.1 | 08/11/07          |             | 13/15 (87%)                                           | 13/15 (87%)        |
| V705:Word G                        |                           | 7.2 - 7.2 | 08/11/07          |             | 16/16 (100%)                                          | 16/16 (100%)       |
| V706:Word G                        |                           | 7.2 - 7.2 | 08/11/07          |             | 12/13 (92%)                                           | 12/13 (92%)        |
| V707:Word G                        |                           | 7.3 - 7.3 | 08/11/07          |             | 14/15 (93%)                                           | 14/15 (93%)        |
| V708:Word G                        |                           | 7.3 - 7.3 | 08/11/07          |             | 13/14 (93%)                                           | 13/14 (93%)        |
| V709:Word G                        |                           | 7.4 - 7.4 | 08/11/07          |             | 14/16 (88%)                                           | 14/16 (88%)        |
| V710:Word G                        |                           | 7.4 - 7.4 | 08/11/07          |             | 13/15 (87%)                                           | 13/15 (87%)        |
| V711:Word G                        |                           | 7.5 - 7.5 | 08/11/07          |             | 17/17 (100%)                                          | 17/17 (100%)       |
| V712:Word G                        |                           | 7.5 - 7.5 | 08/11/07          |             | 14/16 (88%)                                           | 14/16 (88%)        |
| V713:Word G                        |                           | 7.6 - 7.6 | 08/11/07          |             | 14/15 (93%)                                           | 14/15 (93%)        |
| V714:Word G                        |                           | 7.6 - 7.6 | 08/11/07          |             | 14/15 (93%)                                           | 14/15 (93%)        |
| V715:Word G                        |                           | 7.7 - 7.7 | 08/11/07          |             | 12/15 (80%)                                           | 12/15 (80%)        |
| V716:Word G                        |                           | 7.7 - 7.7 | 08/11/07          |             | 16/16 (100%)                                          | 16/16 (100%)       |
| V717:Word G                        |                           | 7.8 - 7.8 | 08/11/07          |             | 14/16 (88%)                                           | 14/16 (88%)        |
| V718:Word G                        |                           | 7.8 - 7.8 | 08/11/07          |             | 13/15 (87%)                                           | 13/15 (87%)        |
| V719:Word G                        |                           | 7.9 - 7.9 | 08/11/07          |             | 13/15 (87%)                                           | 13/15 (87%)        |
| V720:Word G                        | roup 20                   | 7.9 - 7.9 | 08/11/07          |             | 12/15 (80%)                                           | 12/15 (80%)        |
|                                    |                           | Course    | Total:            | 1:40:03     | 275/304 (90%)                                         | 275/304 (90%)      |

## **Sample Chapter Activity Report**

|                          |                                | Chapter Activity          | report        |                 |                      |                   |
|--------------------------|--------------------------------|---------------------------|---------------|-----------------|----------------------|-------------------|
| Report Date:             | January 16, 2008               | S                         | ort By:       | Student         | (Increasing)         |                   |
| Student Number(s):       | 45                             | S                         | ession(s):    | Omit se         | ssion with 0/0 score | and 1 minute time |
| Date(s):                 | 1/1/2007 - 1/31/2008           | S                         | ession Scores | : All sess      | ions                 |                   |
| Course Code(s):          | AVDL3                          | L                         | esson Scores  | : All sess      | ions                 |                   |
|                          |                                | Grade                     | Session Ses   | sion Time       | Session              | Lesson            |
| Chapter Lesson           |                                | Level                     | Date (Hr      | :)Min:Sec       | Score                | Score             |
| Student Name: Lisa John: | son                            |                           |               |                 |                      |                   |
| Student ID: 000000045    |                                |                           |               |                 |                      |                   |
| Auxiliary ID: N/A        |                                |                           |               |                 |                      |                   |
| Course: (AVDL3) Adult    | Vocabulary Development: I      | Level 3                   |               |                 |                      |                   |
| V7:Vocabulary Wo         | rds (Levels 7.0 to 7.9) (Grade | : 7.0-7.9)                |               |                 |                      |                   |
| V701:Word                |                                | 7.0 - 7.0                 | 08/11/07      | 8:46            | 15/15 (100%)         | 15/15 (100%)      |
| V702:Word                | Group 2                        | 7.0 - 7.0                 | 08/11/07      | 6:07            | 12/14 (86%)          | 12/14 (86%)       |
| V703:Word                | Group 3                        | 7.1 - 7.1                 | 08/11/07      | 6:21            | 14/16 (88%)          | 14/16 (88%)       |
| V704:Word                | Group 4                        | 7.1 - 7.1                 | 08/11/07      | 3:55            | 13/15 (87%)          | 13/15 (87%)       |
| V705:Word                | Group 5                        | 7.2 - 7.2                 | 08/11/07      | 4:58            | 16/16 (100%)         | 16/16 (100%)      |
| V706:Word                | Group 6                        | 7.2 - 7.2                 | 08/11/07      | 3:45            | 12/13 (92%)          | 12/13 (92%)       |
| V707:Word                | Group 7                        | 7.3 - 7.3                 | 08/11/07      | 4:49            | 14/15 (93%)          | 14/15 (93%)       |
| V708:Word                | Group 8                        | 7.3 - 7.3                 | 08/11/07      | 3:58            | 13/14 (93%)          | 13/14 (93%)       |
| V709:Word                | Group 9                        | 7.4 - 7.4                 | 08/11/07      | 4:07            | 14/16 (88%)          | 14/16 (88%)       |
| V710:Word                |                                | 7.4 - 7.4                 | 08/11/07      | 4:48            | 13/15 (87%)          | 13/15 (87%)       |
| V711:Word                |                                | 7.5 - 7.5                 | 08/11/07      | 4:11            | 17/17 (100%)         | 17/17 (100%)      |
| V712:Word                |                                | 7.5 - 7.5                 | 08/11/07      | 5:20            | 14/16 (88%)          | 14/16 (88%)       |
| V713:Word                |                                | 7.6 - 7.6                 | 08/11/07      | 4:33            | 14/15 (93%)          | 14/15 (93%)       |
| V714:Word                |                                | 7.6 - 7.6                 | 08/11/07      | 6:51            | 14/15 (93%)          | 14/15 (93%)       |
| V715:Word                |                                | 7.7 - 7.7                 | 08/11/07      | 3:08            | 12/15 (80%)          | 12/15 (80%)       |
| V716:Word                |                                | 7.7 - 7.7                 | 08/11/07      | 3:23            | 16/16 (100%)         | 16/16 (100%)      |
| V717:Word                |                                | 7.8 - 7.8                 | 08/11/07      | 7:16            | 14/16 (88%)          | 14/16 (88%)       |
| V718:Word                |                                | 7.8 - 7.8                 | 08/11/07      | 4:45            | 13/15 (87%)          | 13/15 (87%)       |
| V719:Word                |                                | 7.9 - 7.9                 | 08/11/07      | 5:30            | 13/15 (87%)          | 13/15 (87%)       |
| V720:Word                |                                | 7.9 - 7.9<br>apter Total: | 08/11/07      | 3:32<br>1:40:03 | 12/15 (80%)          | 12/15 (80%)       |

#### **Sample Lesson Activity Report**

|                         | Lesso                     | n Activit | y Repor   | t            |                     |                         |
|-------------------------|---------------------------|-----------|-----------|--------------|---------------------|-------------------------|
| Report Date:            | January 16, 2008          |           | Sort By:  | Stuc         | dent (Increasing)   |                         |
| Student Number(s):      | 45                        |           | Session(s | ): Om        | it session with 0/0 | score and 1 minute time |
| Date(s):                | 1/1/2007 - 1/31/2008      |           | Session S | ,            | sessions            |                         |
| Course Code(s):         | AVDL3                     |           | Lesson S  | cores: All   | sessions            |                         |
|                         |                           | Grade     | Session   | Session Time | Session             | Lesson                  |
| Course Lesson           |                           | Level     | Date      | (Hr:)Min:Sec | Score               | Score                   |
| Student Name: Lisa John | son                       |           |           | , ,,         |                     |                         |
| Student ID: 000000045   |                           |           |           |              |                     |                         |
| Auxiliary ID: N/A       |                           |           |           |              |                     |                         |
|                         | lary Development; Level 3 |           |           |              |                     |                         |
| V701:Word Gr            |                           | 7.0 - 7.0 | 08/11/07  | 8:46         | 15/15 (100%)        | 15/15 (100%)            |
| V702:Word Gr            |                           | 7.0 - 7.0 | 08/11/07  | 6:07         | 12/14 (86%)         | 12/14 (86%)             |
| V703:Word Gr            | oup 3                     | 7.1 - 7.1 | 08/11/07  | 6:21         | 14/16 (88%)         | 14/16 (88%)             |
| V704:Word Gr            | oup 4                     | 7.1 - 7.1 | 08/11/07  | 3:55         | 13/15 (87%)         | 13/15 (87%)             |
| V705:Word Gr            | oup 5                     | 7.2 - 7.2 | 08/11/07  | 4:58         | 16/16 (100%)        | 16/16 (100%)            |
| V706:Word Gr            | oup 6                     | 7.2 - 7.2 | 08/11/07  | 3:45         | 12/13 (92%)         | 12/13 (92%)             |
| V707:Word Gr            | oup 7                     | 7.3 - 7.3 | 08/11/07  | 4:49         | 14/15 (93%)         | 14/15 (93%)             |
| V708:Word Gr            | oup 8                     | 7.3 - 7.3 | 08/11/07  | 3:58         | 13/14 (93%)         | 13/14 (93%)             |
| V709:Word Gr            | oup 9                     | 7.4 - 7.4 | 08/11/07  |              | 14/16 (88%)         | 14/16 (88%)             |
| V710:Word Gr            |                           | 7.4 - 7.4 | 08/11/07  |              | 13/15 (87%)         | 13/15 (87%)             |
| V711:Word Gr            |                           | 7.5 - 7.5 | 08/11/07  |              | 17/17 (100%)        | 17/17 (100%)            |
| V712:Word Gr            |                           | 7.5 - 7.5 | 08/11/07  |              | 14/16 (88%)         | 14/16 (88%)             |
| V713:Word Gr            |                           | 7.6 - 7.6 | 08/11/07  |              | 14/15 (93%)         | 14/15 (93%)             |
| V714:Word Gr            |                           | 7.6 - 7.6 | 08/11/07  |              | 14/15 (93%)         | 14/15 (93%)             |
| V715:Word Gr            |                           | 7.7 - 7.7 | 08/11/07  |              | 12/15 (80%)         | 12/15 (80%)             |
| V716:Word Gr            |                           | 7.7 - 7.7 | 08/11/07  |              | 16/16 (100%)        | 16/16 (100%)            |
| V717:Word Gr            |                           | 7.8 - 7.8 | 08/11/07  |              | 14/16 (88%)         | 14/16 (88%)             |
| V718:Word Gr            |                           | 7.8 - 7.8 | 08/11/07  |              | 13/15 (87%)         | 13/15 (87%)             |
| V719:Word Gr            |                           | 7.9 - 7.9 | 08/11/07  |              | 13/15 (87%)         | 13/15 (87%)             |
| V720:Word Gr            |                           | 7.9 - 7.9 | 08/11/07  |              | 12/15 (80%)         | 12/15 (80%)             |
|                         | Course Total:             |           |           | 1:40:03      | 275/304 (90%)       | 275/304 (90%)           |
|                         | Student Total:            |           |           | 1:40:03      | 275/304 (90%)       | 275/304 (90%)           |
|                         | Grand Total:              |           |           | 1:40:03      | 275/304 (90%)       | 275/304 (90%)           |

## **Completion Reports**

**Completion Reports** are the "report cards" for the course. They allow instructors to identify the number of lessons in a course that have been completed and those not yet attempted. Under **More Options**, instructors must designate a passing percentage a student must achieve to successfully complete a course. The Management System compares the number of lessons/chapters that the student completes against the criteria established by the instructor. This report may be run by **Course**, **Chapter**, or **Lesson**.

#### **Sample Completion Report by Course**

|                     | C                    | ompletion R                | eport By Coi                                                    | irse                                       |                     |                                 |  |  |
|---------------------|----------------------|----------------------------|-----------------------------------------------------------------|--------------------------------------------|---------------------|---------------------------------|--|--|
|                     |                      |                            | lopment: Leve                                                   | , ,                                        |                     |                                 |  |  |
| Report Date:        | January 16, 2008     | Sort By: Stude             | : Student (Increasing) Lesson Completion: 0% of exercises corre |                                            |                     | cises correct                   |  |  |
| Student Number(s):  | 45                   | Total Lessons: 34          |                                                                 | Chapter Completion: 0% of lessons complete |                     |                                 |  |  |
| Date(s):            | 1/1/2007 - 1/31/2008 | Total Chapters             | otal Chapters: 3 Course Comp                                    |                                            |                     | letion: 0% of chapters complete |  |  |
|                     |                      |                            | Lesson Cor                                                      | npletion by                                | Course Cor          | mpletion by                     |  |  |
| Student             | Auxiliary ID         | Total Time<br>(Hr:)Min:Sec | Session Score                                                   | Lesson Score                               | Complete<br>Session | Complete<br>Lesson              |  |  |
| 000000045 Lisa John | son N/A              | 2:01:48                    | 433/511 (85%)                                                   | 433/511 (85%)                              | 34/34 (100%)        | 34/34 (100%)                    |  |  |
|                     | Total: 1 Student(s   | 2:01:48                    | 433/511 (85%)                                                   | 433/511 (85%)                              | 34/34 (100%)        | 34/34 (100%)                    |  |  |

#### **Sample Completion Report by Chapter**

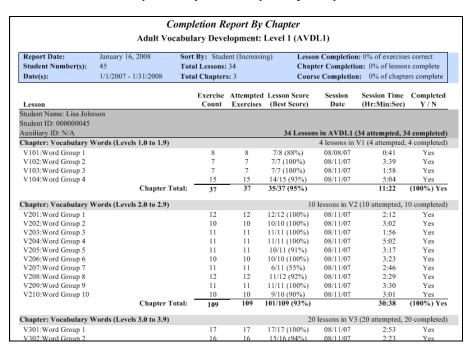

#### Sample Completion Report by Lesson

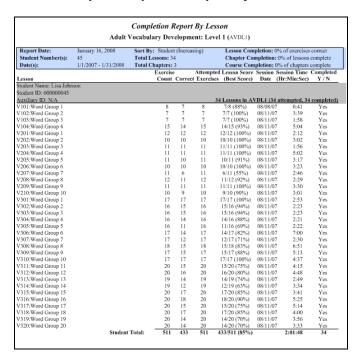

## **Summary Reports**

**Summary Reports** provide totals and averages. For example, they may be used to determine the total number of lessons completed, total time spent in each lesson and student grades over a specified period of time. They may be pulled by time frame (daily, weekly or monthly) or by report type (course, chapter or lesson).

#### **Sample Daily Summary Report**

|                         | D                         | aily Summary K  | Report   |                  |              |              |
|-------------------------|---------------------------|-----------------|----------|------------------|--------------|--------------|
| Report Date:            | January 16, 2008          | Sort            | By:      | Student (Incr    | easing)      |              |
| Student Number(s):      | 45                        | Sessi           | on(s):   | All sessions     |              |              |
| Date(s):                | 1/1/2007 - 1/31/2008      | Sessi           | on Score | es: All sessions |              |              |
| Course Code(s):         | AVDLI                     | Lesso           | n Score  | s: All sessions  |              |              |
|                         |                           |                 | Session  | Session Time     | Session      | Lesson       |
| Course Lesson           |                           |                 | Count    | (Hr:)Min:Sec     | Score        | Score        |
| Student Name: Lisa John | ison                      |                 |          |                  |              |              |
| Student ID: 000000045   |                           |                 |          |                  |              |              |
| Auxiliary ID: N/A       |                           |                 |          |                  |              |              |
| Session Date: 08/08/07  |                           |                 |          |                  |              |              |
| AVDL1: Adult Vocabu     | lary Development: Level 1 |                 |          |                  |              |              |
| V101:Wo                 | rd Group 1                |                 | 2        | 0:50             | 7/8 (88%)    | 7/16 (44%)   |
| V202:Wo                 | rd Group 2                |                 | 1        | 1:37             | 7/10 (70%)   | 7/10 (70%)   |
| V206:Wo                 | rd Group 6                |                 | 1        | 1:48             | 6/10 (60%)   | 6/10 (60%)   |
| V301:Wo                 | rd Group 1                |                 | 1        | 1:56             | 9/17 (53%)   | 9/17 (53%)   |
|                         |                           | 08/08/07 Total: | 5        | 6:11             | 29/45 (64%)  | 29/53 (55%)  |
| Session Date: 08/11/07  |                           |                 |          |                  |              |              |
| AVDL1: Adult Vocabu     | lary Development: Level 1 |                 |          |                  |              |              |
| V102:Wo                 | rd Group 2                |                 | 1        | 3:39             | 7/7 (100%)   | 7/7 (100%)   |
| V103:Wo                 | rd Group 3                |                 | 1        | 1:58             | 7/7 (100%)   | 7/7 (100%)   |
| V104:Wo                 | rd Group 4                |                 | 1        | 5:04             | 14/15 (93%)  | 14/15 (93%)  |
| V201:Wo                 | rd Group 1                |                 | 1        | 2:12             | 12/12 (100%) | 12/12 (100%) |
|                         | rd Group 2                |                 | 1        | 3:02             | 10/10 (100%) | 10/10 (100%) |
|                         | rd Group 3                |                 | 2        | 2:29             | 11/11 (100%) | 11/22 (50%)  |
|                         | rd Group 4                |                 | 1        | 5:02             | 11/11 (100%) | 11/11 (100%) |
|                         | rd Group 5                |                 | 1        | 3:17             | 10/11 (91%)  | 10/11 (91%)  |
|                         | rd Group 6                |                 | 1        | 3:23             | 10/10 (100%) | 10/10 (100%) |
| V207:Wo                 | rd Group 7                |                 | 1        | 2:46             | 6/11 (55%)   | 6/11 (55%)   |

#### Sample Weekly Summary Report

|                         | Weekly Sumn                         | ,I               |                              |                  |                 |
|-------------------------|-------------------------------------|------------------|------------------------------|------------------|-----------------|
| Report Date:            | January 16, 2008                    | Sort By:         | Student (In                  | creasing)        |                 |
| Student Number(s):      | 45                                  | Session(s):      | All session                  | S                |                 |
| Date(s):                | 1/1/2007 - 1/31/2008                | Session Score    | s: All session               | s                |                 |
| Course Code(s):         | CDM                                 | Lesson Score     | es: All session              | S                |                 |
| Course Lesson           |                                     | Session<br>Count | Session Time<br>(Hr:)Min:Sec | Session<br>Score | Lesson<br>Score |
| Student Name: Lisa John | nson                                |                  |                              |                  |                 |
| tudent ID: 000000045    |                                     |                  |                              |                  |                 |
| Auxiliary ID: N/A       |                                     |                  |                              |                  |                 |
| Veek Of 8/5/07 - 8/11/  | 07                                  |                  |                              |                  |                 |
| CDM: Mathematics I      |                                     |                  |                              |                  |                 |
| WN01:Place              | value of whole numbers              | 1                | 0:36                         | 10/10 (100%)     | 10/10 (100%     |
| WN02:Orde               | ring whole numbers                  | 1                | 1:00                         | 10/10 (100%)     | 10/10 (100%     |
| WN03:Addi               | tion of whole numbers               | 1                | 0:37                         | 4/10 (40%)       | 4/10 (40%)      |
| WN04:Subtr              | action of whole numbers             | 1                | 0:30                         | 3/10 (30%)       | 3/10 (30%)      |
| WN05:Mult               | iplication of whole numbers         | 1                | 0:33                         | 3/10 (30%)       | 3/10 (30%)      |
| WN06:Divis              | sion of whole numbers               | 1                | 0:33                         | 4/10 (40%)       | 4/10 (40%)      |
| WN07:Mixe               | d operations with whole numbers     | 1                | 0:29                         | 2/10 (20%)       | 2/10 (20%)      |
| WN08:Appl               | ication problems with whole numbers | 1                | 0:27                         | 3/10 (30%)       | 3/10 (30%)      |
| FR01:Introd             | uction to fractions                 | 1                | 0:56                         | 5/10 (50%)       | 5/10 (50%)      |
|                         | Weekly Total                        | l: 9             | 5:41                         | 44/90 (49%)      | 44/90 (49%)     |
|                         | Student Tota                        | l: 9             | 5:41                         | 44/90 (49%)      | 44/90 (49%)     |
|                         | Grand Tota                          | 1: 9             | 5:41                         | 44/90 (49%)      | 44/90 (49%)     |

### **Sample Monthly Summary Report**

| Report Date:             | January 16, 2008                   | Sort By:         | Student (I                   | ncreasing)       |                 |
|--------------------------|------------------------------------|------------------|------------------------------|------------------|-----------------|
| Student Number(s):       | 45                                 | Session(s):      | All session                  | ns               |                 |
| Date(s):                 | 1/1/2007 - 1/31/2008               | Session Sc       | ores: All session            | ns               |                 |
| Course Code(s):          | CDM                                | Lesson Sec       | ores: All session            | ns               |                 |
| Course Lesson            |                                    | Session<br>Count | Session Time<br>(Hr:)Min:Sec | Session<br>Score | Lesson<br>Score |
| Student Name: Lisa Johns | on                                 |                  |                              |                  |                 |
| Student ID: 000000045    |                                    |                  |                              |                  |                 |
| Auxiliary ID: N/A        |                                    |                  |                              |                  |                 |
| August 2007              |                                    |                  |                              |                  |                 |
| CDM: Mathematics I       |                                    |                  |                              |                  |                 |
| WN01: Place              | value of whole numbers             | 1                | 0:36                         | 10/10 (100%)     | 10/10 (100%)    |
| WN02: Order              | ing whole numbers                  | 1                | 1:00                         | 10/10 (100%)     | 10/10 (100%)    |
| WN03: Addit              | ion of whole numbers               | 1                | 0:37                         | 4/10 (40%)       | 4/10 (40%)      |
| WN04: Subtra             | action of whole numbers            | 1                | 0:30                         | 3/10 (30%)       | 3/10 (30%)      |
| WN05: Multip             | blication of whole numbers         | 1                | 0:33                         | 3/10 (30%)       | 3/10 (30%)      |
| WN06: Divisi             | on of whole numbers                | 1                | 0:33                         | 4/10 (40%)       | 4/10 (40%)      |
| WN07: Mixed              | l operations with whole numbers    | 1                | 0:29                         | 2/10 (20%)       | 2/10 (20%)      |
| WN08: Appli              | cation problems with whole numbers | 1                | 0:27                         | 3/10 (30%)       | 3/10 (30%)      |
| FR01: Introdu            | ction to fractions                 | 1                | 0:56                         | 5/10 (50%)       | 5/10 (50%)      |
|                          | August 2007 Total                  | : 9              | 5:41                         | 44/90 (49%)      | 44/90 (49%)     |
|                          | Student Total:                     | 9                | 5:41                         | 44/90 (49%)      | 44/90 (49%)     |
|                          | Grand Total                        | : 9              | 5:41                         | 44/90 (49%)      | 44/90 (49%)     |

## **Sample Course Summary Report**

|                           | Course Sumn                      | nary Repo               | rt                           |                  |                 |
|---------------------------|----------------------------------|-------------------------|------------------------------|------------------|-----------------|
| Report Date:              | anuary 16, 2008                  | Sort By:                | Student                      | (Increasing)     |                 |
| Student Number(s):        | 15                               | Session(s)              | : All sess                   | sions            |                 |
| Date(s):                  | /1/2007 - 1/31/2008              | Session So              | core: All sess               | sions            |                 |
| Course Code(s):           | CDM                              | Lesson Score: All sessi |                              | All sessions     |                 |
| Course Lesson             |                                  | Session<br>Count        | Session Time<br>(Hr:)Min:Sec | Session<br>Score | Lesson<br>Score |
| Student Name: Lisa Johnso | n                                |                         |                              |                  |                 |
| Student ID: 000000045     |                                  |                         |                              |                  |                 |
| Auxiliary ID: N/A         |                                  |                         |                              |                  |                 |
| CDM: Mathematics I        |                                  |                         |                              |                  |                 |
| WN01: Place va            | alue of whole numbers            | 1                       | 0:36                         | 10/10 (100%)     | 10/10 (100%)    |
| WN02: Orderin             | g whole numbers                  | 1                       | 1:00                         | 10/10 (100%)     | 10/10 (100%)    |
| WN03: Additio             | n of whole numbers               | 1                       | 0:37                         | 4/10 (40%)       | 4/10 (40%)      |
| WN04: Subtrac             | tion of whole numbers            | 1                       | 0:30                         | 3/10 (30%)       | 3/10 (30%)      |
| WN05: Multipl             | ication of whole numbers         | 1                       | 0:33                         | 3/10 (30%)       | 3/10 (30%)      |
| WN06: Divisio             | n of whole numbers               | 1                       | 0:33                         | 4/10 (40%)       | 4/10 (40%)      |
| WN07: Mixed               | operations with whole numbers    | 1                       | 0:29                         | 2/10 (20%)       | 2/10 (20%)      |
| WN08: Applica             | tion problems with whole numbers | 1                       | 0:27                         | 3/10 (30%)       | 3/10 (30%)      |
| FR01: Introduc            | tion to fractions                | 1                       | 0:56                         | 5/10 (50%)       | 5/10 (50%)      |
|                           | Course Total:                    | 9                       | 5:41                         | 44/90 (49%)      | 44/90 (49%)     |
|                           | Student Total:                   | 9                       | 5:41                         | 44/90 (49%)      | 44/90 (49%)     |
|                           | Grand Total:                     | 9                       | 5:41                         | 44/90 (49%)      | 44/90 (49%)     |

### **Sample Chapter Summary Report**

| Report Date:            | January 16, 2008                  | S              | ort By:     | Student (In     | creasing)    |              |
|-------------------------|-----------------------------------|----------------|-------------|-----------------|--------------|--------------|
| Student Number(s):      | 45                                | S              | ession(s):  | All session     | s            |              |
| Date(s):                | 1/1/2007 - 1/31/2008              | S              | ession Scor | es: All session | s            |              |
| Course Code(s):         | CDM                               | L              | esson Scor  | es: All session | s            |              |
|                         |                                   |                | Session     | Session Time    | Session      | Lesson       |
| Course Lesson           |                                   |                | Count       | (Hr:)Min:Sec    | Score        | Score        |
| Student Name; Lisa John | son                               |                |             |                 |              |              |
| tudent ID: 000000045    |                                   |                |             |                 |              |              |
| auxiliary ID: N/A       |                                   |                |             |                 |              |              |
| DM: Mathematics I       |                                   |                |             |                 |              |              |
| Chapter: WN V           | Vhole Numbers                     |                |             |                 |              |              |
| WN01: PI                | ace value of whole numbers        |                | 1           | 0:36            | 10/10 (100%) | 10/10 (100%) |
| WN02: O                 | rdering whole numbers             |                | 1           | 1:00            | 10/10 (100%) | 10/10 (100%) |
| WN03: A                 | ddition of whole numbers          |                | 1           | 0:37            | 4/10 (40%)   | 4/10 (40%)   |
| WN04: St                | abtraction of whole numbers       |                | 1           | 0:30            | 3/10 (30%)   | 3/10 (30%)   |
| WN05: M                 | ultiplication of whole numbers    |                | 1           | 0:33            | 3/10 (30%)   | 3/10 (30%)   |
| WN06: D                 | ivision of whole numbers          |                | 1           | 0:33            | 4/10 (40%)   | 4/10 (40%)   |
| WN07: M                 | ixed operations with whole number | ers            | 1           | 0:29            | 2/10 (20%)   | 2/10 (20%)   |
| WN08: A                 | pplication problems with whole nu | ımbers         | 1           | 0:27            | 3/10 (30%)   | 3/10 (30%)   |
|                         |                                   | Chapter Total: | 8           | 4:45            | 39/80 (49%)  | 39/80 (49%)  |
| Chapter: FR Fr          | ractions                          |                |             |                 |              |              |
| FR01: Int               | roduction to fractions            |                | 1           | 0:56            | 5/10 (50%)   | 5/10 (50%)   |
|                         |                                   | Chapter Total: | 1           | 0:56            | 5/10 (50%)   | 5/10 (50%)   |
|                         |                                   | Course Total;  | 9           | 5:41            | 44/90 (49%)  | 44/90 (49%)  |
|                         |                                   | Student Total: | 9           | 5:41            | 44/90 (49%)  | 44/90 (49%)  |
|                         |                                   | Grand Total:   | 9           | 5:41            | 44/90 (49%)  | 44/90 (49%)  |

## **Sample Lesson Summary Report**

|                          | Lesson Sumn                       | nary Rep         | ort              |         |                  |                 |
|--------------------------|-----------------------------------|------------------|------------------|---------|------------------|-----------------|
| Report Date:             | January 16, 2008                  | Sort By          | :                | Studen  | t (Increasing)   |                 |
| Student Number(s):       | 45                                | Session(         | (s):             | All ses | sions            |                 |
| Date(s):                 | 1/1/2007 - 1/31/2008              | Session          | Scores:          | All ses | sions            |                 |
| Course Code(s):          | CDM                               | Lesson           |                  | All ses | sions            |                 |
| Course Lesson            |                                   | Session<br>Count | Session (Hr:)Min |         | Session<br>Score | Lesson<br>Score |
| Student Name: Lisa Johns | on                                |                  | (===,/====       |         |                  |                 |
| Student ID: 000000045    |                                   |                  |                  |         |                  |                 |
| Auxiliary ID: N/A        |                                   |                  |                  |         |                  |                 |
| CDM: Mathematics I       |                                   |                  |                  |         |                  |                 |
|                          | alue of whole numbers             | 1                |                  | ):36    | 10/10 (100%)     | 10/10 (100%)    |
|                          | ng whole numbers                  | 1                | -                | :00     | 10/10 (100%)     | 10/10 (100%)    |
|                          | on of whole numbers               | 1                | -                | ):37    | 4/10 (40%)       | 4/10 (40%)      |
| WN04: Subtra             | ction of whole numbers            | 1                | 0                | ):30    | 3/10 (30%)       | 3/10 (30%)      |
| WN05: Multip             | lication of whole numbers         | 1                | 0                | ):33    | 3/10 (30%)       | 3/10 (30%)      |
| WN06: Divisio            | n of whole numbers                | 1                | 0                | ):33    | 4/10 (40%)       | 4/10 (40%)      |
| WN07: Mixed              | operations with whole numbers     | 1                | 0                | ):29    | 2/10 (20%)       | 2/10 (20%)      |
| WN08: Applic             | ation problems with whole numbers | 1                | 0                | ):27    | 3/10 (30%)       | 3/10 (30%)      |
| FR01: Introdu            | ction to fractions                | 1                | 0                | ):56    | 5/10 (50%)       | 5/10 (50%)      |
|                          | Course Total:                     | 9                | - 5              | :41     | 44/90 (49%)      | 44/90 (49%)     |
|                          | Student Total:                    | 9                | 5                | :41     | 44/90 (49%)      | 44/90 (49%)     |
|                          | Grand Total:                      | 9                |                  | :41     | 44/90 (49%)      | 44/90 (49%)     |

## **Essay Writing Report**

**Essay Writing report** shows a student's written essays and the time it took him/her to complete it. It is a useful tool for assessing essay writing skills and progress. There is no grading component in the Essay Writing course. However, instructors can review the essays via this report and use the **Lesson Approval** feature (via the Courses button) in the Manager to indicate that an essay has been approved. This manual approval will result in a "Yes" under the "Completed" field in the Completion Report.

#### **Sample Essay Writing Report**

|                                                                         | Essa                                                                            | y Writing Report              |                       |
|-------------------------------------------------------------------------|---------------------------------------------------------------------------------|-------------------------------|-----------------------|
| Report Date:                                                            | October 18, 2007                                                                | Sort By:                      | Enlistee (Increasing) |
| Enlistee Number(s):                                                     | 1-999999999                                                                     | Session(s):                   | All sessions          |
| Date(s):                                                                | 10/5/2007 - 10/5/2007                                                           | Session Scores:               | All sessions          |
| Course Code(s):                                                         | ISIEW                                                                           | Lesson Scores:                | All sessions          |
|                                                                         |                                                                                 | Length<br>Iin:Sec             |                       |
| Enlistee Name: Chitra Ba<br>Enlistee ID: 000000048<br>10/05/07 11:50 am |                                                                                 | 3:09                          |                       |
| Essay Contents ( E) How to Conserve E                                   | 01: What are different ways you can<br>nergy                                    | n help conserve energy? )     |                       |
| There are many wa                                                       | ys to conserve energy. In this essay, I                                         | will detail the various ways. |                       |
|                                                                         | should be mentioned is that saving en<br>are many ways to remind oneself of the |                               | efront of             |
|                                                                         | can put a note on your door every timed, if you have the radio and the TV o     |                               |                       |

#### **Exercise Response Report**

The **Exercise Response** report is for use with ISI's You Can Make It Happen course. It shows the questions presented to the student along with his/her responses. Counselors utilize this report to gauge the needs and progress of their clients. For learners, the report serves as a journal of their thoughts and goals.

| Exercise Response Report                                                                                                    |                                                                                                    |                                         |                                            |  |  |  |  |  |
|----------------------------------------------------------------------------------------------------|----------------------------------------------------------------------------------------------------|-----------------------------------------|--------------------------------------------|--|--|--|--|--|
| Report Date:                                                                                                    | March 09, 2010                                                                                                    | Sort By:                                | Student (Increasing)                       |  |  |  |  |  |
| Student Number(s):                                                                                                    | 8                                                                                                    | Session(s):                             | All sessions                               |  |  |  |  |  |
| Date(s):                                                                                                    | 3/1/2009 - 3/31/2010                                                                                                    | Session Scores:                         | All sessions                               |  |  |  |  |  |
| Course Code(s):                                                                                                    | SGA, SGI                                                                                                    | Lesson Scores:                          | All sessions                               |  |  |  |  |  |
|                                                                                                    | Chapter Title                                                                                                    | 7                                       | otal Lesson Exercise Count                 |  |  |  |  |  |
| Student Name: Shirley                                                                                                    |                                                                                                    | · ·                                     | Otal Lesson Extress Count                  |  |  |  |  |  |
| Student ID: 000000008                                                                                                    |                                                                                                    |                                         |                                            |  |  |  |  |  |
| 3/9/2010 1:10 pm                                                                                                    | Chapter 1: Check Your ID                                                                                                    |                                         |                                            |  |  |  |  |  |
| Lesson: (CI03) Cor                                                                                                    | ifidence                                                                                                    |                                         | 2                                          |  |  |  |  |  |
|                                                                                                    | some beliefs you have. This is the t                                                                                                    |                                         | may be people or events. It may be some    |  |  |  |  |  |
| have been running in<br>"HELP" button belo<br>Answer:<br>I have lacked the ne                                                                                                    | <ul> <li>w. Some things that held me back ar<br/>cessary skills.</li> <li>e to support me in life.</li> </ul>                                                                                    | D" button to add your own words.        | If you need some suggestions, click on the |  |  |  |  |  |
| have been running in "HELP" button belo Answer: I have lacked the ne I did not have peopl I did not have enoug Exercise 2:                                                       | w. Some things that held me back ar<br>cessary skills.<br>e to support me in life.<br>gh money.<br>lent about? Click on the "ADD" buttu                                                          | DD' button to add your own words.<br>e: |                                            |  |  |  |  |  |
| have been running in "HELP" button belo Answer: I have lacked the ne I did not have peopl I did not have enoug  Exercise 2: What are you confice                                 | w. Some things that held me back ar<br>cessary skills.<br>e to support me in life.<br>gh money.<br>lent about? Click on the "ADD" buttu                                                          | DD' button to add your own words.<br>e: | If you need some suggestions, click on the |  |  |  |  |  |
| have been running in<br>"HELP" button belo<br>Answer: I have lacked the ne I did not have peopl I did not have enoug<br>Exercise 2: What are you confict<br>button below. I am c | w. Some things that held me back ar<br>cessary skills.<br>e to support me in life.<br>gh money.  Ident about? Click on the "ADD" butte<br>confident about:                                       | DD' button to add your own words.<br>e: | If you need some suggestions, click on the |  |  |  |  |  |
| have been running in "HELP" button belo Answer: I have lacked the ne I did not have peopl I did not have enoug Exercise 2: What are you confic button below, I am o Answer:      | w. Some things that held me back ar<br>cessary skills.<br>e to support me in life.<br>th money.<br>lent about? Click on the "ADD" butte<br>confident about:<br>I can speak well.<br>good person. | DD' button to add your own words.<br>e: | If you need some suggestions, click on the |  |  |  |  |  |

# **Executive Summary Report**

The **Executive Summary reports** are used by administrators and instructors to get an overview of student course usage and progress.

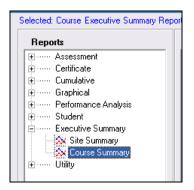

#### There are two reports:

1) Site Summary: summarizes site data by student.

#### **Sample Site Executive Summary Report**

| Report Da     | te:             | January 16, 2008          |                   | Sort I                 | By:                         | Increasing Student |       |               |       |
|---------------|-----------------|---------------------------|-------------------|------------------------|-----------------------------|--------------------|-------|---------------|-------|
| Student N     | umber(s):       | 3,8,32,45                 |                   | Sessio                 | n(s):                       | All sessions       |       |               |       |
| Session Da    | ite(s):         | 1/1/2007 - 1/31/2008      |                   | Sessio                 | n Scores:                   | All sessions       |       |               |       |
| Course Co     | de(s):          | ALL                       |                   | Lesso                  | n Scores:                   | All sessions       |       |               |       |
| Student<br>ID | Student<br>Name | Number of<br>Course Taken | Total<br>Sessions | Total Time<br>(Hr:Min) | Avg Session<br>Time (Min:Se |                    | -     | Lesso<br>Scor | ,     |
| 00000003      | Oke, Dina       | 10                        | 203               | 5:48                   | 1:43                        | 116/321            | (36%) | 116/1,954     | (6%)  |
| 00000008      | Gentle, Barba   | ira 2                     | 21                | 2:28                   | 7:02                        | 120/125            | (96%) | 120/329       | (36%) |
| 00000032      | Chen, Peng      | 1                         | 2                 | 0:05                   | 2:26                        | 4/8                | (50%) | 4/8           | (50%) |
| 00000045      | Johnson, Lisa   | 12                        | 262               | 11:08                  | 2:33                        | 2,214/3,324        | (67%) | 2,214/3,496   | (63%) |
| VERAGE        |                 |                           | 122               | 4:52                   | 2:24                        | 614/944            | (65%) | 614/1,447     | (42%) |
| IEDIAN        |                 |                           | 112               | 4:08                   | 2:13                        | 118/223            | (53%) | 118/1,142     | (10%) |
| Frand Tota    | l: 4 Students   |                           | 488               | 19:29                  | 2:24                        | 2,454/3,778        | (65%) | 2,454/5,787   | (42%) |

2) Course Summary: summarizes site data by course usage.

#### **Sample Course Executive Summary Report**

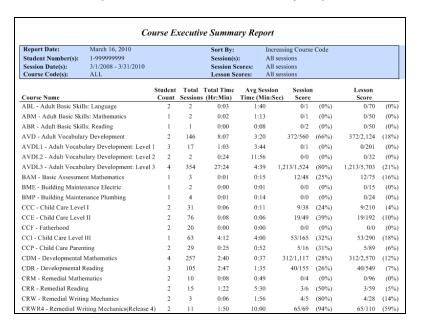

## **Utility Report - User Session Detail**

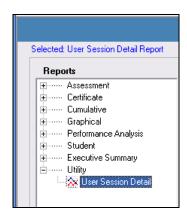

This report is for ISI internal use. In rare cases, a lab manager may be asked by ISI to run this report for troubleshooting purposes.

## **Report Filters**

All reports may be filtered using the following criteria:

**Course Selection**: you may choose the course(s), specific chapters or individual lessons.

#### Sample Course Selection Filter

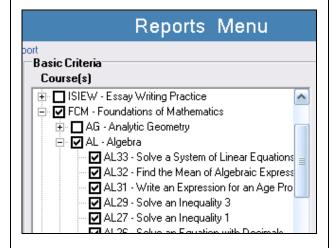

**Student ID**: data for students may be pulled using a range of ID numbers (e.g., 1-25) or by individual ID numbers separated by commas (e.g., 1, 7, 9).

#### Sample Student ID Filter

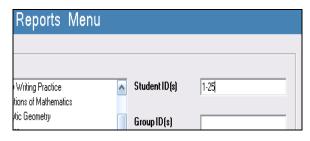

**Group ID**: data for groups may be pulled by entering individual Group ID (e.g., 3) or for a range of Group IDs (e.g., 1-5).

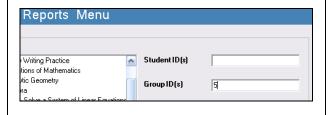

#### **Session Date range**

#### **Sample Session Date Filter**

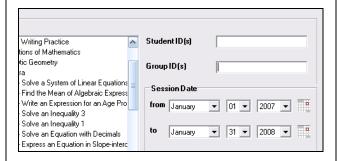

Please note: To change the default for Session Date range, go to Manager Preferences - Date Range Filters.

**Use Best Lesson Only** shows the best session that has the best lesson score. To use it, click in the box to the left and a checkmark will appear.

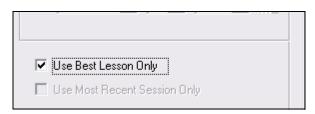

**Use Most Recent Session Only** shows the latest session attempted by the student.

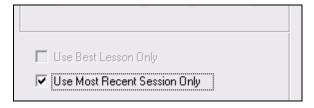

Advanced Filters apply to all reports.

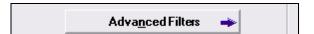

You may use Advanced Filters to sort through data by:

1) Account Type

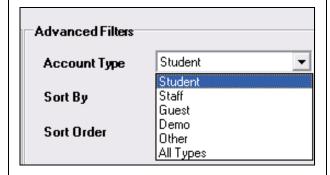

2) By Student ID, Last Name or Auxiliary ID

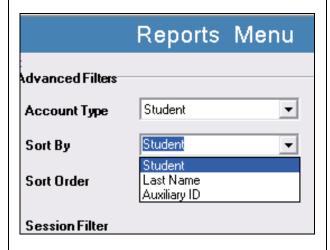

3) By increasing or decreasing "Sort Order"

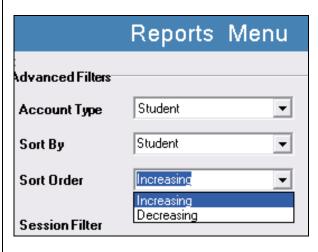

4) Session Filter offers choices related to omitting sessions with 0/0 score and/or 1 minute of time. Sessions with 0/0 score or less than 1 minute of time indicate that the student did not spend enough time in the lesson and/or did not attempt any exercise questions.

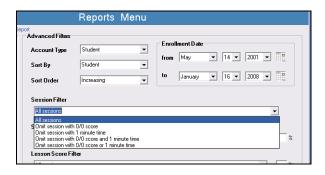

5) Session Score Filter allows you to select data based on score. For example, if prescribing review of weak content areas, it may be useful to view all session scores equal to or below 70%.

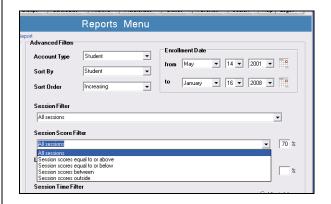

6) Lesson Score Filter allows you to sort through Lessons by score. For example, if you wish to see what content the student has mastered, you might select Lesson scores equal to or above 80%.

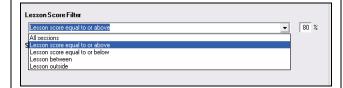

7) Session Time Filter may be used to sort data by the amount of time a student has spent in a session(s). For example, if you want to see where he/she has spent too much time (e.g., longer than 30 minutes), you might choose **Session times equal to or above** and enter "30" in the **Minute(s)** field.

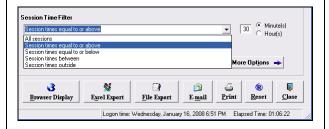

**More Options** filters apply only to those reports which contain overall summary information.

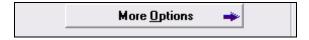

An instructor or administrator will be able to choose from the following filters:

- Overall Session Score Filter
- Overall Lesson Score Filter
- Overall Time Filter
- Minimum Number of Sessions
- Average Session Time (specifying a time range)

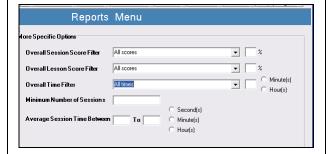

## **Page Break Options**

**Page Break Options** are accessible via the More Options button in the **Reports** window. This feature may be applied to all reports.

# Page Break Options © Break after every student

C Break after every group

You may insert a break after every student or after every group.